# **Modeliranje područja Jedrinje u cilju istraživanja i eksploatacije ležišta arhitektonsko-građevnog kamena**

**Kovačević, Andrej**

**Undergraduate thesis / Završni rad**

**2020**

*Degree Grantor / Ustanova koja je dodijelila akademski / stručni stupanj:* **University of Zagreb, Faculty of Mining, Geology and Petroleum Engineering / Sveučilište u Zagrebu, Rudarsko-geološko-naftni fakultet**

*Permanent link / Trajna poveznica:* <https://urn.nsk.hr/urn:nbn:hr:169:501587>

*Rights / Prava:* [In copyright](http://rightsstatements.org/vocab/InC/1.0/) / [Zaštićeno autorskim pravom.](http://rightsstatements.org/vocab/InC/1.0/)

*Download date / Datum preuzimanja:* **2025-03-15**

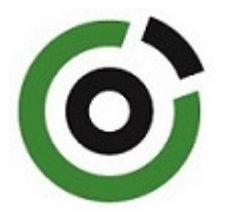

*Repository / Repozitorij:*

[Faculty of Mining, Geology and Petroleum](https://repozitorij.rgn.unizg.hr) [Engineering Repository, University of Zagreb](https://repozitorij.rgn.unizg.hr)

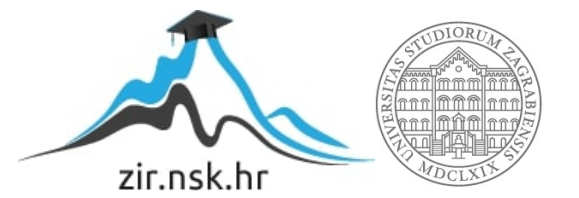

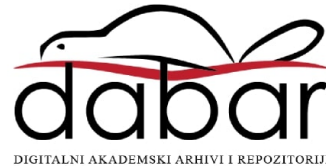

### SVEUČILIŠTE U ZAGREBU

### RUDARSKO-GEOLOŠKO-NAFTNI FAKULTET

Preddiplomski studij rudarstva

# **MODELIRANJE PODRUČJA "JEDRINJE" U CILJU ISTRAŽIVANJA I EKSPLOATACIJE LEŽIŠTA ARHITEKTONSKO-GRAĐEVNOG KAMENA**

Završni rad

Andrej Kovačević

R4310

Zagreb, 2020.

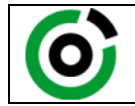

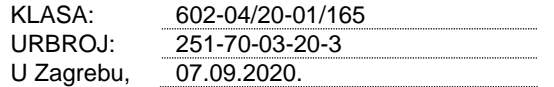

**Andrej Kovačević, student**

# **RJEŠENJE O ODOBRENJU TEME**

Na temelju Vašeg zahtjeva primljenog pod KLASOM: 602-04/20-01/165, UR.BROJ: 251-70-11-20-1 od 13.05.2020. godine priopćujemo temu završnog rada koja glasi:

### **MODELIRANJE PODRUČJA "JEDRINJE" U CILJU ISTRAŽIVANJA I EKSPLOATACIJE LEŽIŠTA ARHITEKTONSKO-GRAĐEVNOG KAMENA**

Za voditelja ovog završnog rada imenuje se u smislu Pravilnika o završnom ispitu dr. sc. Ivo Galić, izvanredni profesor Rudarsko-geološko-naftnog fakulteta Sveučilišta u Zagrebu.

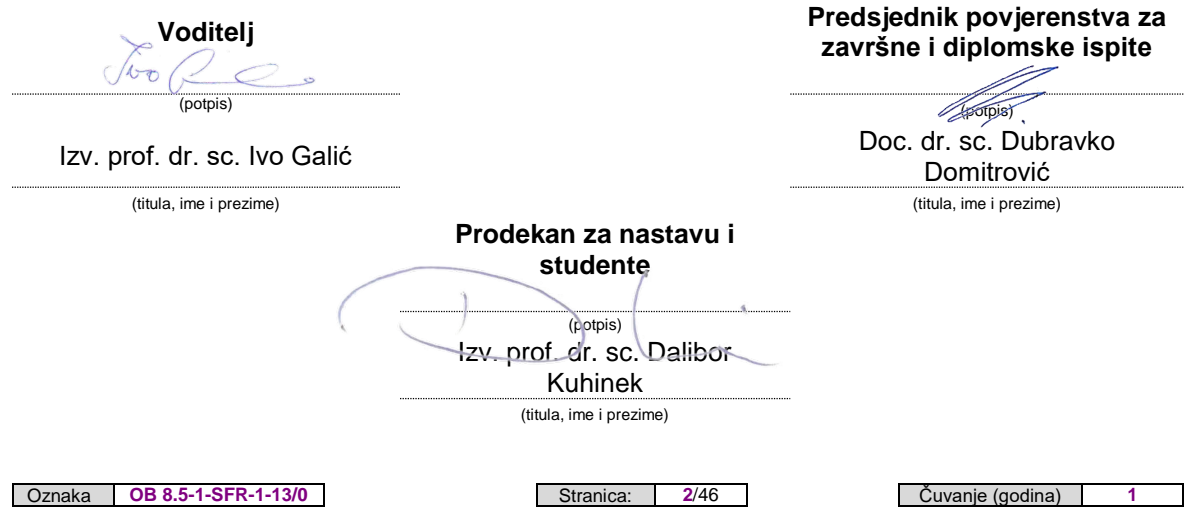

### MODELIRANJE PODRUČJA "JEDRINJE" U CILJU ISTRAŽIVANJA I EKSPLOTACIJE LEŽIŠTA ARHITEKTONSKO-GRAĐEVNOG KAMENA

Andrej Kovačević

Rad izrađen: Sveučilište u Zagrebu Rudarsko-geološko-naftni fakultet Zavod za rudarstvo i geotehniku Pierottijeva 6, 10 000 Zagreb

#### Sažetak

U završnom radu je opisan postupak izrade trodimenzionalnog modela terena i ležišta krednih vanpnenaca kao arhitektonsko-građevnog kamena područja "Jedrinje" te proračun rezervi ležišta. Modeliranje ležišta i proračun rezervi obavljen je primjenom programa "OpenRoads Designer" i "Power InRoads".

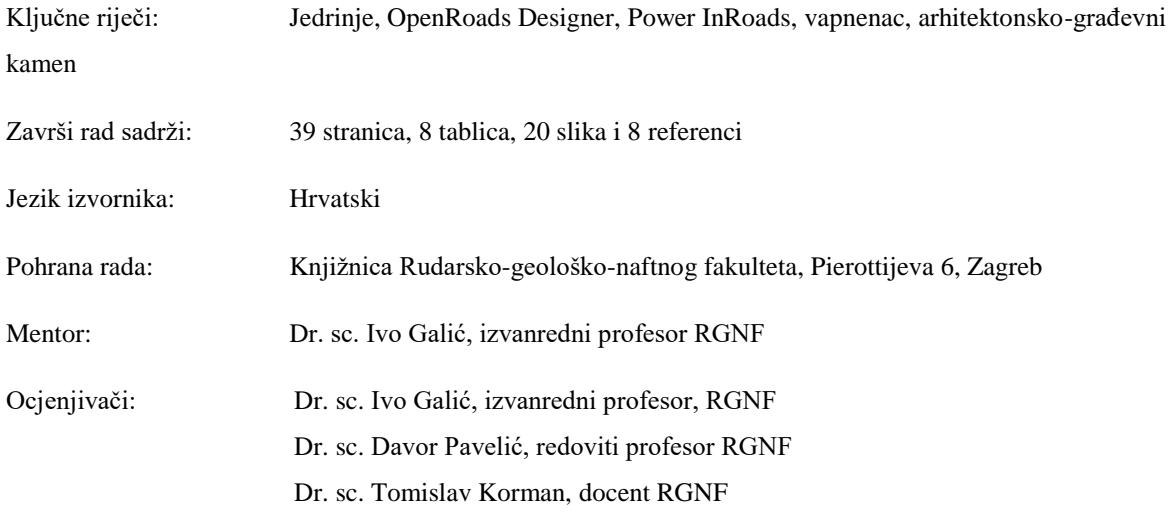

Datum obrane: 11. rujna 2020., Rudarsko-geološko-naftni fakultet, Sveučilište u Zagrebu

# SADRŽAJ

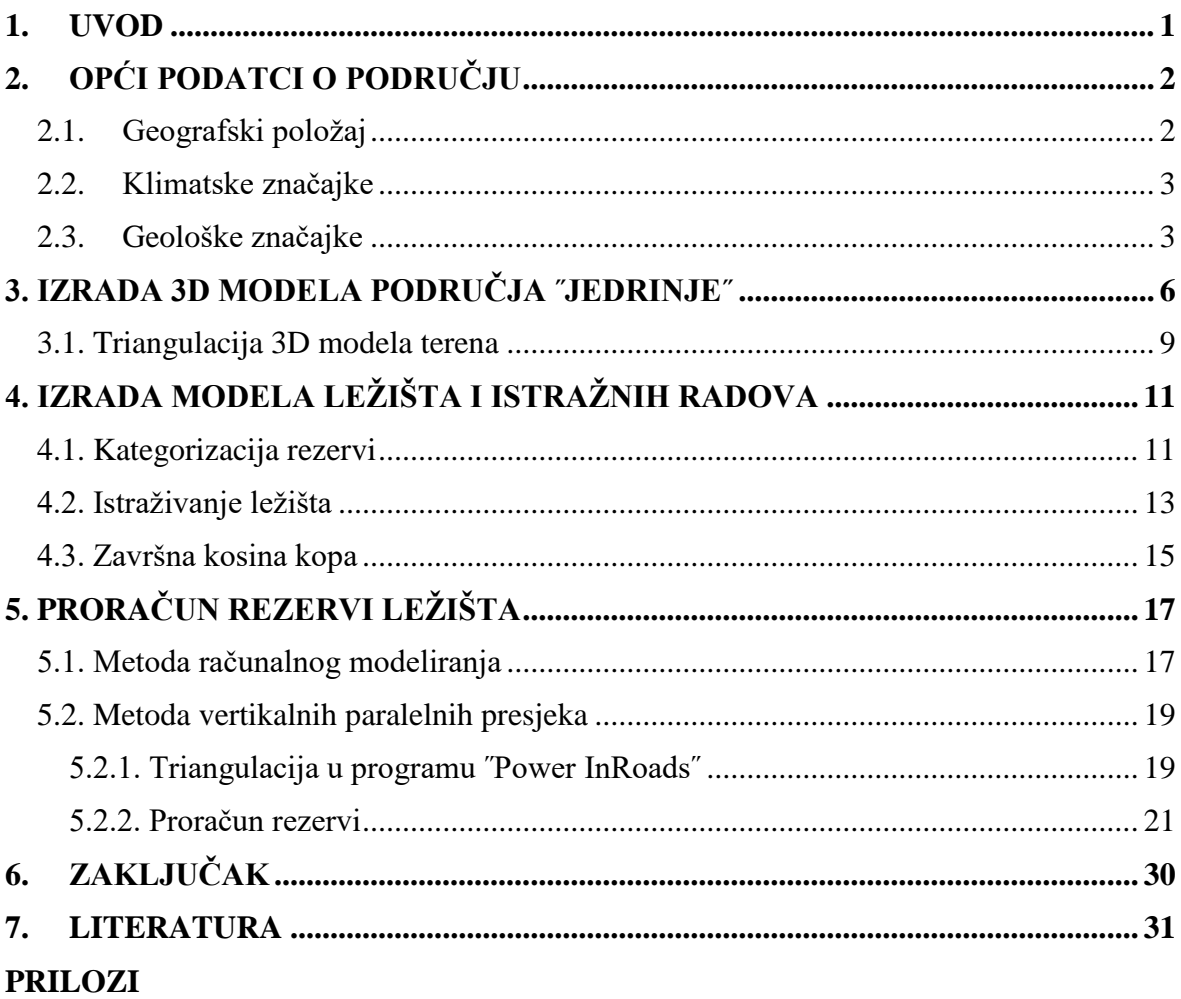

## **POPIS SLIKA**

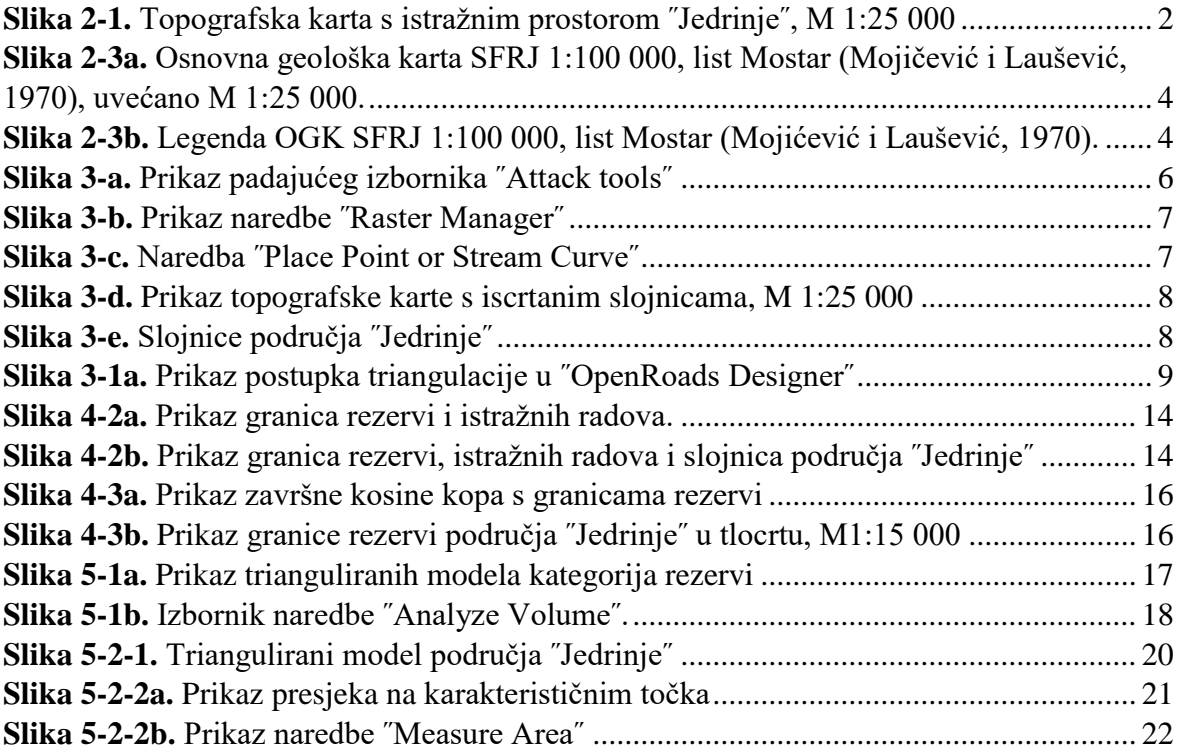

## **POPIS TABLICA**

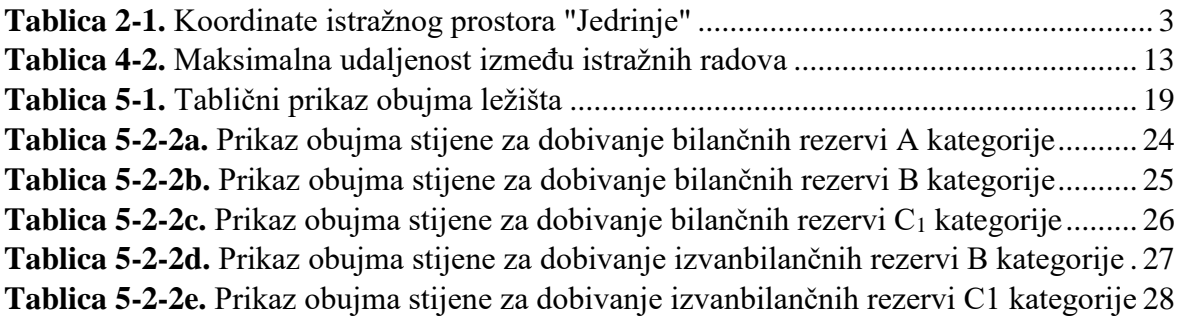

## **POPIS PRILOGA**

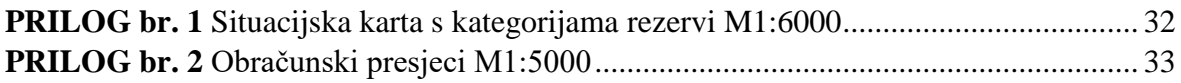

### <span id="page-8-0"></span>**1. UVOD**

U rudarstvu, trodimenzionalno modeliranje daje nam različite tipove računalnih modela uz pomoć kojih se prikazuju ležišta i rudarski radovi.

U ovom završnom radu opisan je postupak modeliranja područja ˝Jedrinje˝ u cilju istraživanja i eksploatacije arhitektonsko-građevnog kamena, izrada istražnih radova, granice rezervi, te proračun obujma bilančnih i izvanbilančnih rezervi uz pomoć metode paralelnih vertikalnih presjeka i metode računalnog modeliranja. Postupak modeliranja ostvaren je u programima ˝Bentley Microstation˝, ˝OpenRoad Designer˝ i ˝InRoads˝.

## <span id="page-9-0"></span>**2. OPĆI PODATCI O PODRUČJU**

#### <span id="page-9-1"></span>**2.1. Geografski položaj**

Ležište arhitektonsko-građevnog kamena ˝Jedrinje˝ nalazi se u Hercegovačkoneretvanskoj županiji, petnaestak kilometara zračne linije sjeverno od grada Mostara. Područje pripada platou Pometenika, izdignuto iznad kanjona rijeke Neretve. Kroz stijenski masiv prolazi tunel ˝Jedrinje˝, kao dio trase željezničke pruge Sarajevo – Ploče (Langof i Talić, 2009).

Zemljopisni položaj istražnog područja ˝Jedrinje˝ prikazan je u programu ˝OpenRoads Designer" na slici 2-1.

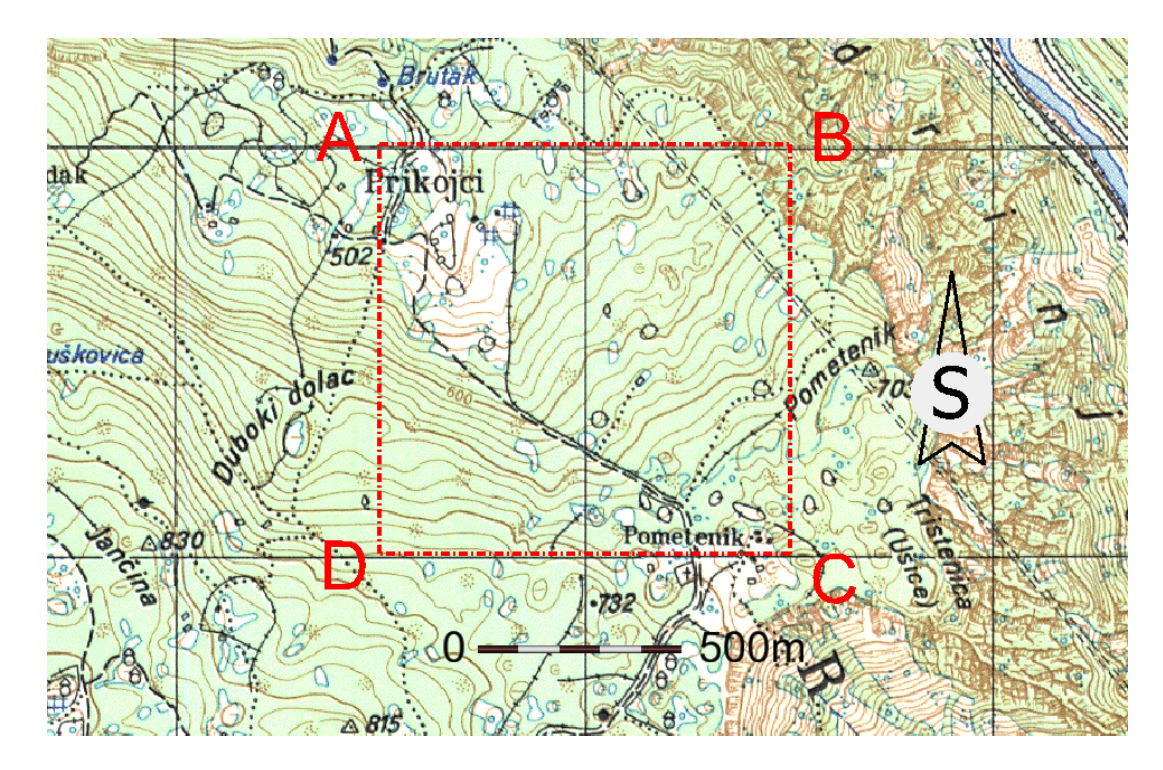

<span id="page-9-2"></span>**Slika 2-1.** Topografska karta s istražnim prostorom ˝Jedrinje˝, M 1:25 000

Istražni prostor zauzima površinu od 1 010 024 m<sup>2</sup>, a omeđena je vršnim točkama od A do D. Koordinate vršnih točaka te njihove međusobne udaljenosti prikazane su tablicom 2-1.

<span id="page-10-2"></span>**Tablica 2-1.** Koordinate istražnog prostora "Jedrinje"

| Vršna                       | <b>Koordinate</b> |           | <b>Udaljenost</b> |         |
|-----------------------------|-------------------|-----------|-------------------|---------|
| točka                       |                   | x         | (m)               |         |
| А                           | 4 815 008         | 6 483 512 | $A-B$             | 1 0 0 6 |
| В                           | 4 815 008         | 6 484 518 | $B-C$             | 1 0 0 4 |
| C                           | 4 8 1 4 0 0 4     | 6 484 518 | $C-D$             | 1 0 0 6 |
| D                           | 4 8 1 4 0 0 4     | 6 483 512 | D-A               | 1 0 0 4 |
| Površina istražnog prostora |                   | 101,00 ha |                   |         |

#### <span id="page-10-0"></span>**2.2. Klimatske značajke**

Klimatski uvjeti koji karakteriziraju promatrano i okolno područje ˝Jedrinje˝ obilježeni su na dugim i suhim ljetima te blagim i kišnim zimama. Ovakvi uvjeti vrlo su pogodni za površinsku eksploataciju tijekom cijele godine. Godišnja količina padalina iznosi od 1000 do 1500 mm. (Plećaš, 2016).

#### <span id="page-10-1"></span>**2.3. Geološke značajke**

Temeljem Osnovne geološke karte SFRJ 1:100 000, list Mostar (Mojičević i Laušević, 1970), utvrđeno je da na širem području prevladavaju sedimentne stijene krede predstavljene masivnim i uslojenim vapnencima i dolomitima. Utvrđena je starost donje i gornje krede.

Na slici 2-3 prikazana je OGK SFRJ 1:100 000, list Mostar (Mojičević i Laušević, 1970), s ucrtanim elementima: istražnim prostorom ˝Jedrinje˝, navlakom, reversnim rasjedom i kartiranim jedinicama istražnog prostora.

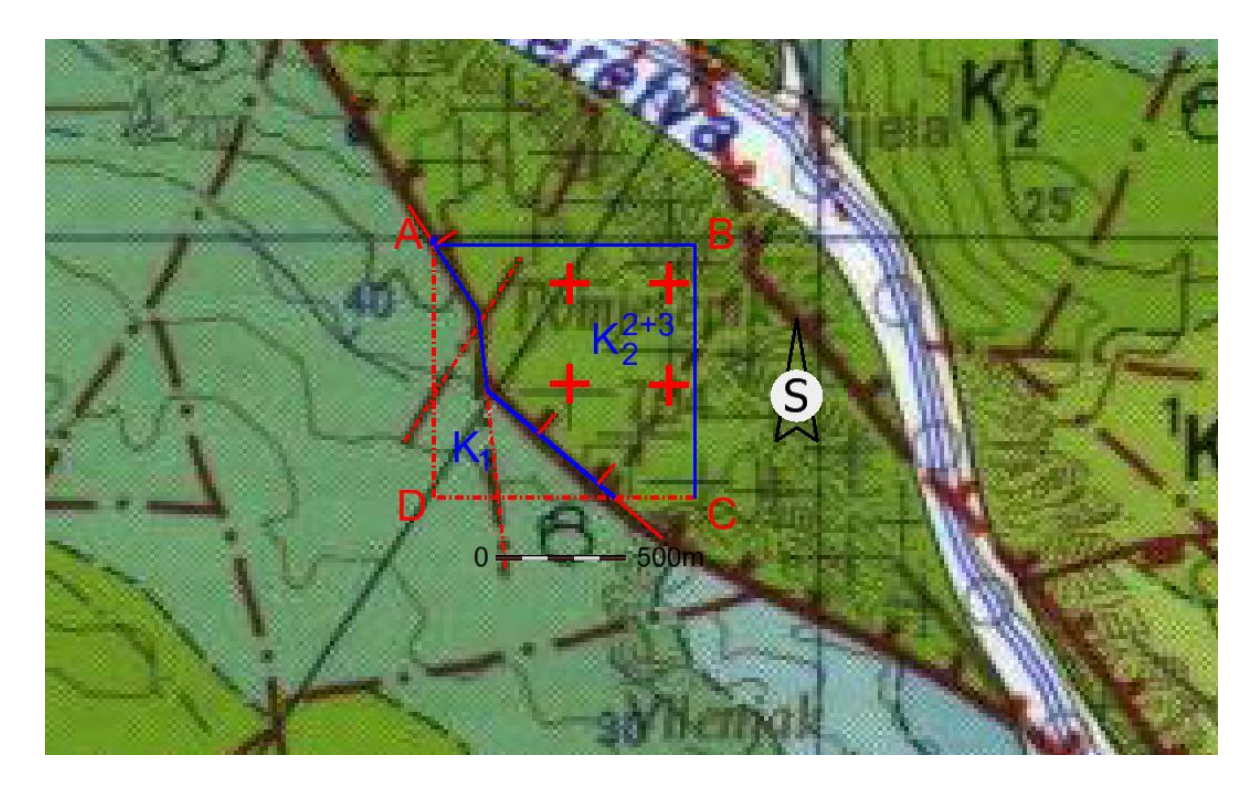

**Slika 2-3a.** Osnovna geološka karta SFRJ 1:100 000, list Mostar (Mojičević i Laušević, 1970), uvećano M 1:25 000.

<span id="page-11-0"></span>Legenda kartiranih jedinica

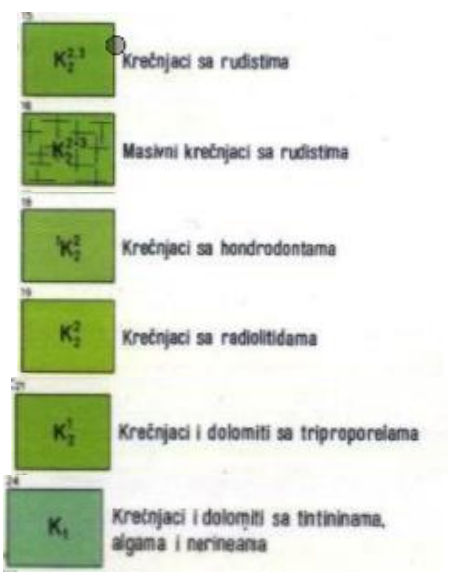

<span id="page-11-1"></span>**Slika 2-3b.** Legenda OGK SFRJ 1:100 000, list Mostar (Mojićević i Laušević, 1970).

#### **Donja kreda**  $(K_1)$

S geološke karte lista Mostar uočavamo da u istražnom prostoru, na jednom dijelu, prevladavaju dobrouslojeni vapnenci i dolomiti koji su izdvojeni kao donjokredni. Vapnenci su smeđosive boje, često tankouslojeni do pločasti. Budući da su navedeni vapnenci lako upadljivi zbog svoje dobre uslojenosti, mogu se lako razlikovati od ostalih sedimentnih stijena.

Jedne od karakteristika ležišta arhitektonsko-građevnog kamena su cjelovitost i ujednačenost stijenske mase u ležištu koja omogućava vađenje velikih pravilnih blokova, što nije slučaj za vapnence donje krede (Dunda i dr., 2001). Debljina njihovih slojeva uglavnom varira i kreće se u granicama od 5-70 cm.

### **Turon-senon**  $(K_2^{2+3})$

Na istražnom području ˝Jedrinje˝ najviše dominiraju vapnenci starosti turon-senon  $(K_2^{2+3})$ , koji uslijed velikih tektonskih deformacija, nisu podvrgnuti detaljnijim istraživanjima. Vapnenci na ovome području, koji su odvojeni plavom granicom na slici 2- 3a, uočljivi su po svijetlosivoj i bijeloj boji prekristaliziranih varijeteta.

Za razliku od vapnenaca donje krede, ovi vapnenci vrlo su pogodni za eksploataciju kao arhitektonsko-građevnog kamena jer ih karakterizira masivnost i bankovitost. Zbog ovih svojstava, izrada istražnih radova bit će usmjerena na ove vapnence. Debljina vapnenaca iznosi oko 450 m.

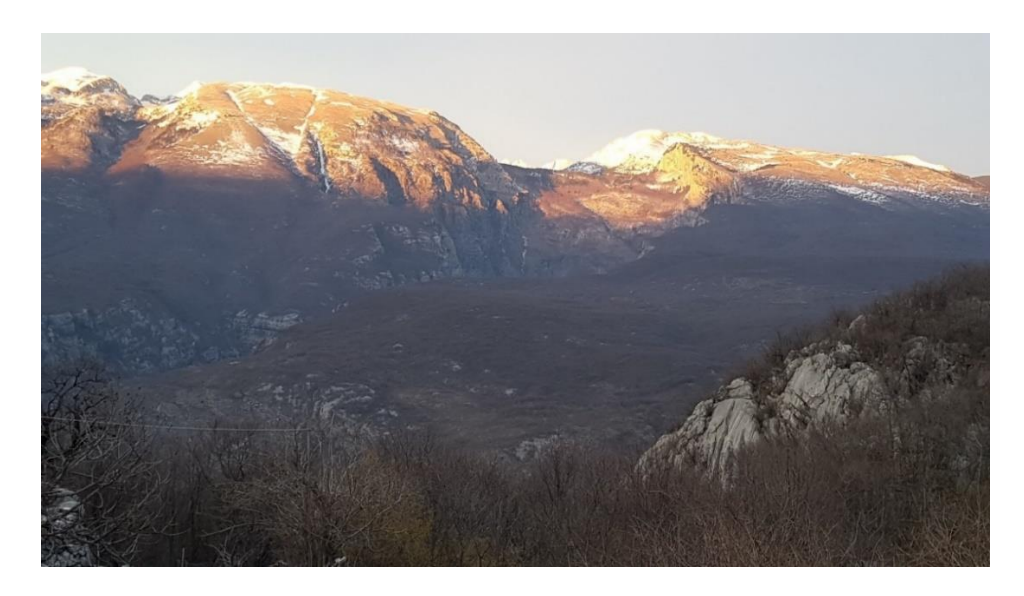

**Slika 2-3c.** Fotografija ležišta

### <span id="page-13-0"></span>**3. IZRADA 3D MODELA PODRUČJA ˝JEDRINJE˝**

Formiranje 3D modela terena odvija se u Microstationu. Osnovni korak za modeliranje ležišta su skenirane topografske i geološke karte koje je potrebno ˝ubaciti˝ u Microstation (Gavran, 2014). Za modeliranje područja ˝Jedrinje˝ korištene s topografske karte list Mostar i Jablanica, M 1:25 000, osnovna geološka karta, list Mostar, M 1:100 000. Za modeliranje šireg područja ˝Jedrinje˝ također je korištena topografska karta list Mostar M1:100 000, za modeliranje okolnog dijela doline rijeke Neretve kao i tunela ˝Jedrinje˝.

U programu ˝Bentley Microstationu˝, topografsku kartu postavljamo pomoću naredbe Raster Manager, koja se na glavnoj izbornoj traci u padajućem izborniku ˝Attach tools˝, što je prikazano na slici 3-a. Za lakše pronalaženje ˝Attach tools-a˝ može se koristi i prečac istovremenim pritiskom ˝Q i 2˝na tipkovnici. Nakon što smo otvorili naredbu, otvara nam se novi prozor u kojem otvaramo ˝File - Attach – Raster˝ (slika 3.b) i odaberemo topografske karte ˝blok-42-Jablanica˝ te ˝blok-47-Mostar˝ (Serdarušić, 2016).

<span id="page-13-1"></span>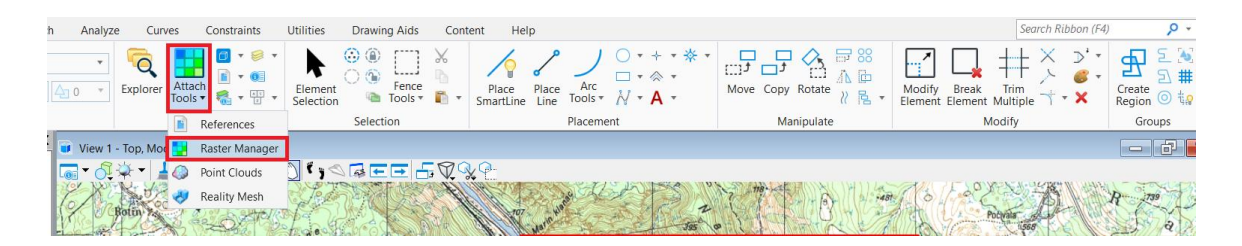

**Slika 3-a.** Prikaz padajućeg izbornika ˝Attack tools˝

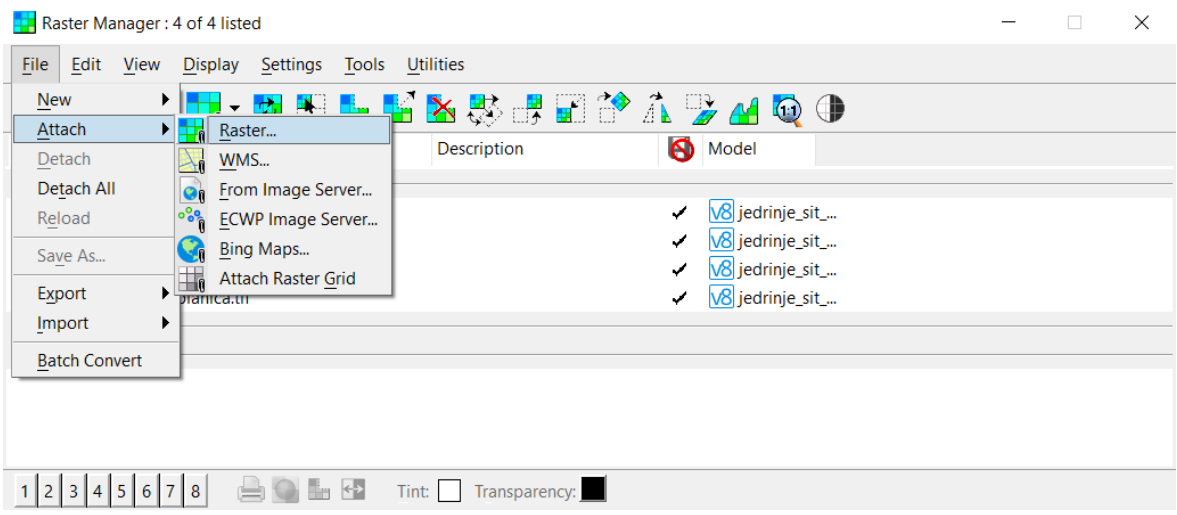

<span id="page-14-0"></span>**Slika 3-b.** Prikaz naredbe ˝Raster Manager˝

Sljedeći korak je iscrtavanje slojnica, odnosno crta istih nadmorskih visina. Za izradu slojnica uporabljena je naredba ˝Place Point or Stream Curve˝. Na slici 3-c. prikazano je pronalaženje naredbe, dok je na slici 3-d prikazano iscrtano područje ˝Jedrinje˝.

<span id="page-14-1"></span>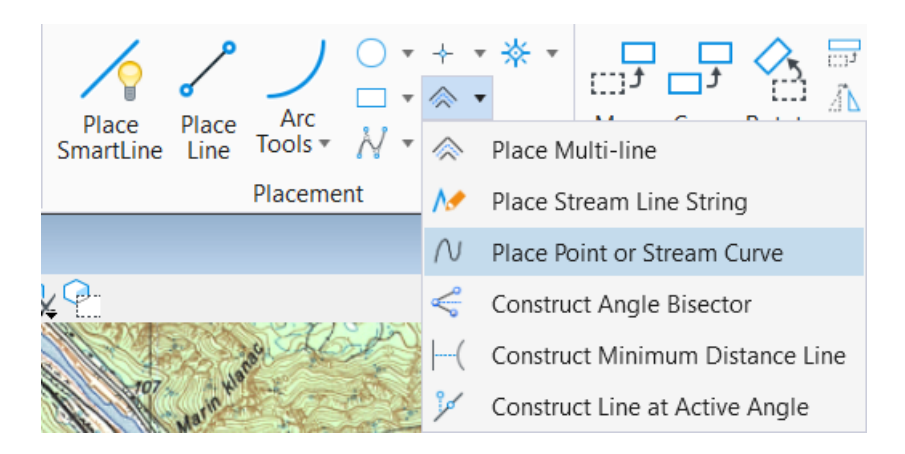

**Slika 3-c.** Naredba ˝Place Point or Stream Curve˝

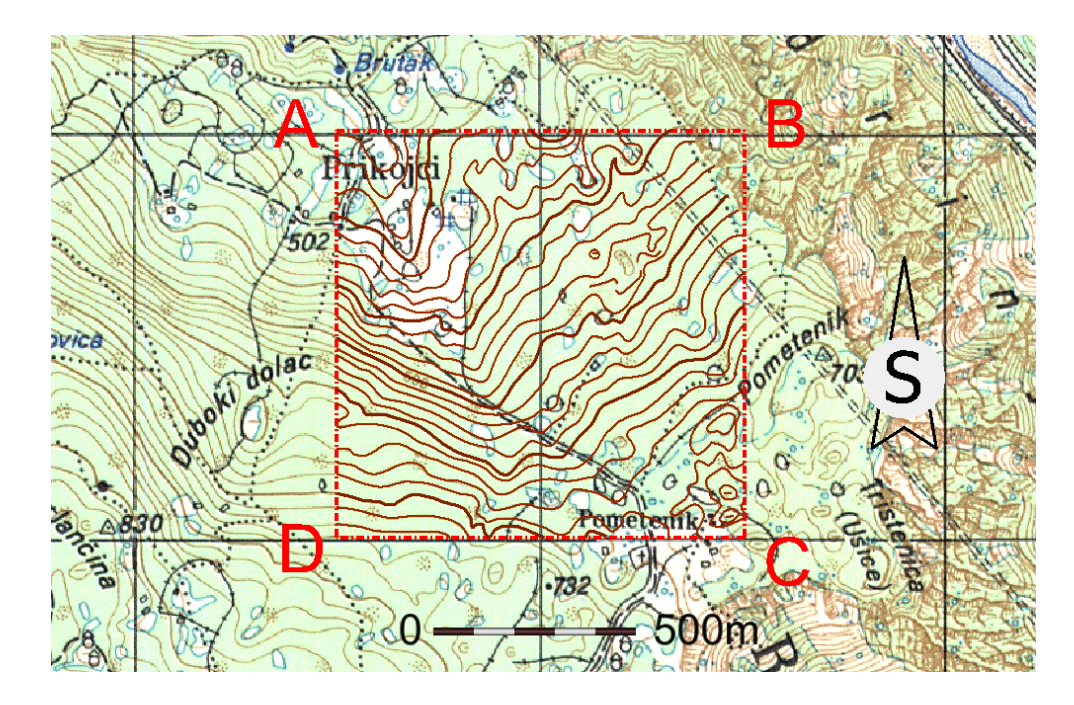

<span id="page-15-0"></span>**Slika 3-d.** Prikaz topografske karte s iscrtanim slojnicama, M 1:25 000

Kada su iscrtane slojnice, odnosno kada je 2D model terena napravljen, onda je potrebna transformacija 2D u 3D model. Ovo se postiže uz pomoć naredbe ˝Set Element Elevation", gdje se izvodi ˝dizanje˝ elemenata terena na stvarnu visinu u prostoru, odnosno uz postojeće dvije, dodaje se treća dimenzija. Na slici 3-e nalazi se prikaz slojnica u prostoru područja ˝Jedrinje˝.

<span id="page-15-1"></span>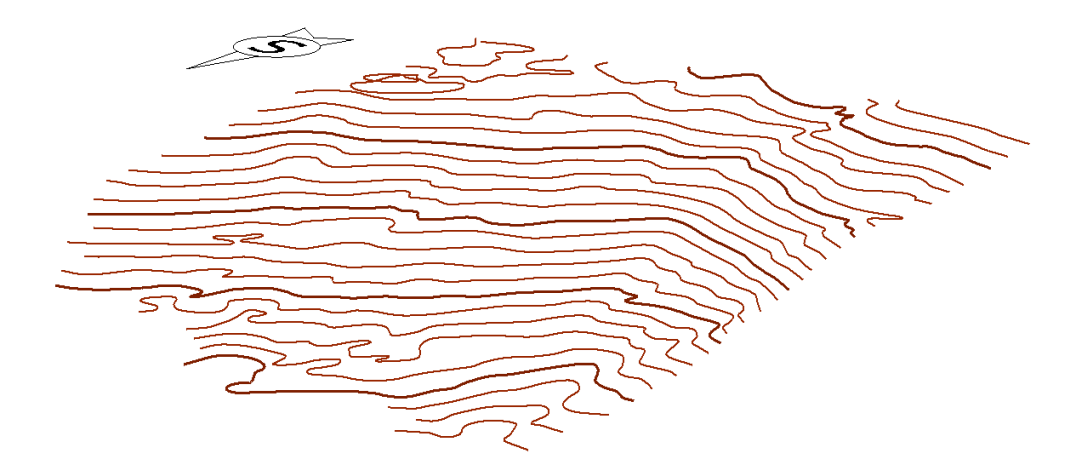

**Slika 3-e.** Slojnice područja ˝Jedrinje˝

#### <span id="page-16-0"></span>**3.1. Triangulacija 3D modela terena**

Triangulacija je proces u kojem se stvara 3D mreža koja definira model terena. To je zapravo niz trokutova koji spaja karakteristične točke svih crta i na kraju formiraju površinu (Galić i Farkaš, 2011). Nastala površina omogućava nam realniji i pregledniji prikaz 3D modela terena.

Triangulacija je izvedena u programu ˝OpenRoads Designer˝ na slijedeći način:

- Postaviti ˝Workflow˝ u ˝OpenRoads Modeling˝.
- Označiti sve elemente terena za prikaz u 3D mreži modela.
- Nakon označavanja svih elemenata, triangulacija se izvodi uz pomoć naredbe ˝From Elements˝.
- Pojavljuje se izbornik, gdje se za ˝Feature Type˝ odabere ˝Contour˝ za triangulaciju slojnica. Postupak je prikazan na slici 3-1a.
- Naredbom ˝Boundary Options˝ → ˝Add Boundary˝ odabere se rub modela oko kojeg želi postaviti perimetar te se razvuče prema dolje (Plećaš, 2016).
- <span id="page-16-1"></span>Zbog boljeg izgleda modela terena izvodi se renderiranje, te se to ostvaruje uz pomoć naredbe  $\text{"Display}$  Styles $\text{''} \rightarrow \text{``Smooth''}.$

Na slici 3-1b prikazan je konačni izgled 3D modela terena.

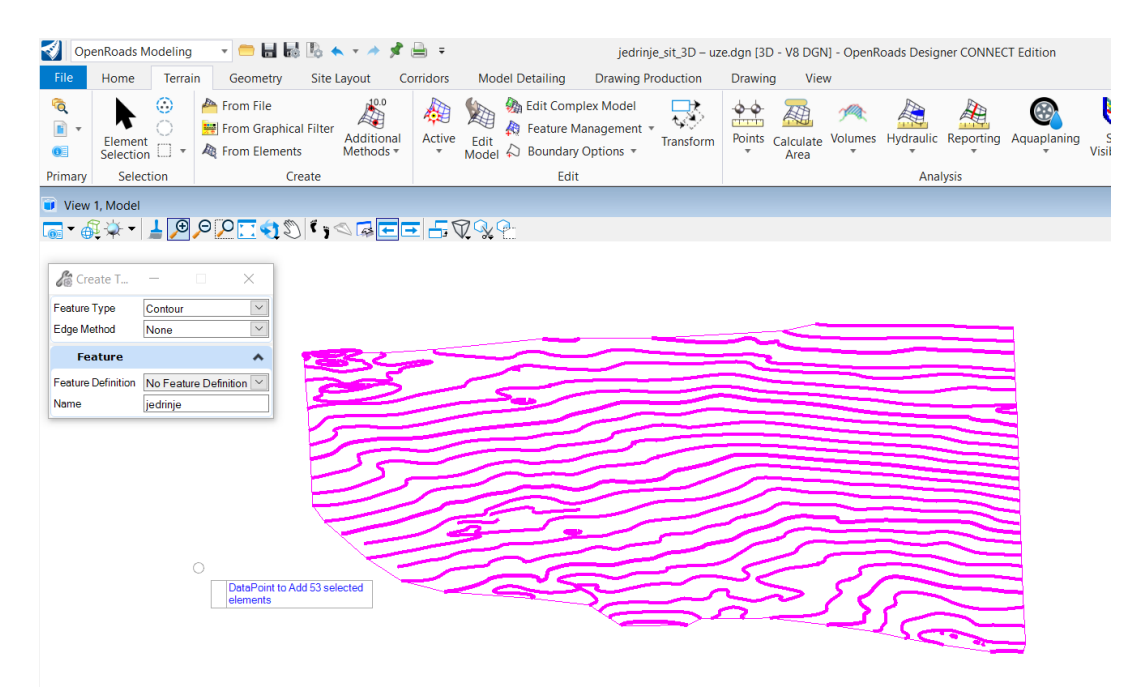

**Slika 3-1a.** Prikaz postupka triangulacije u ˝OpenRoads Designer˝

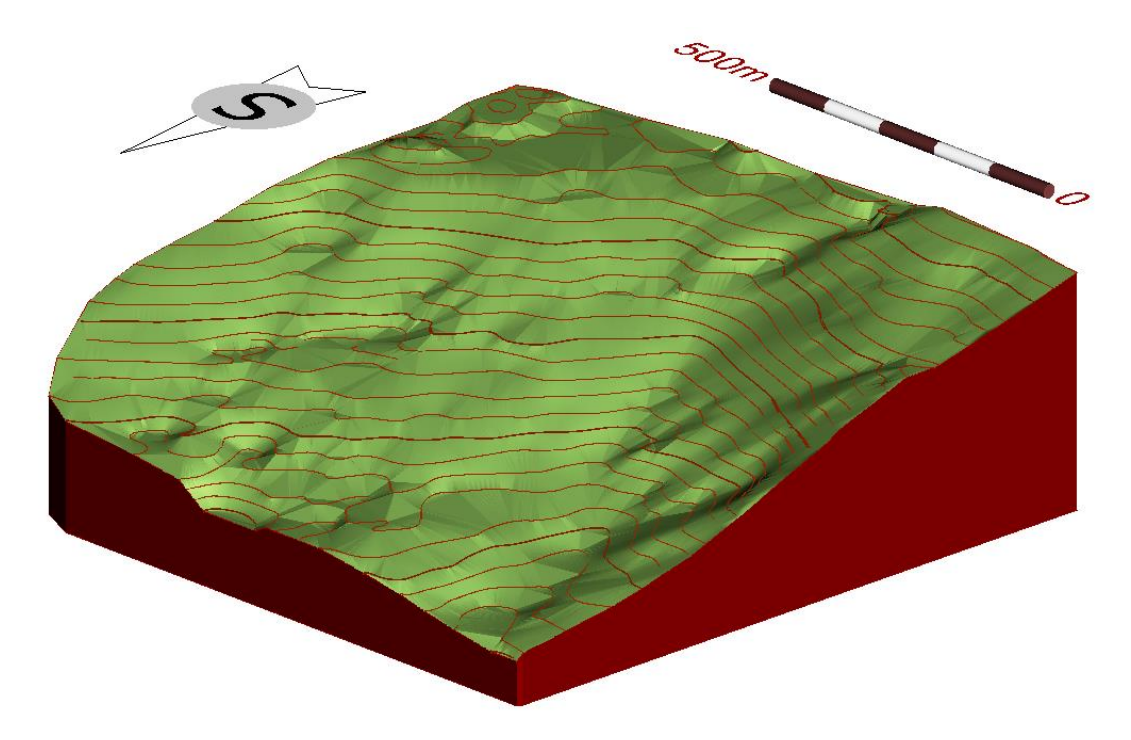

**Slika 3-1b.** Konačni izgled 3D modela terena

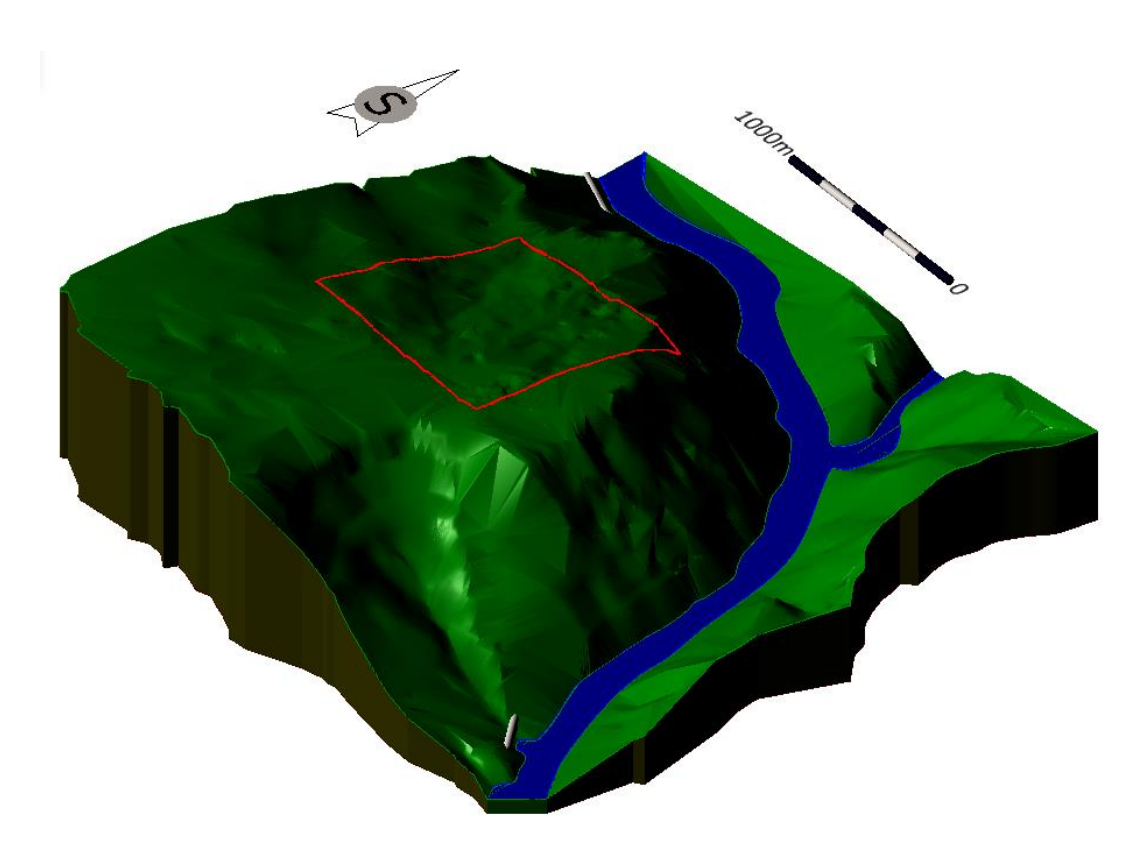

**Slika 3-2b.** Prikaz šireg područja ˝Jedrinje˝

## <span id="page-18-0"></span>**4. IZRADA MODELA LEŽIŠTA I ISTRAŽNIH RADOVA**

Kako bi se izradio model ležišta i rudarskih istražnih radova potrebno je odrediti granice kategorija eksploatacijskih rezervi ležišta: A, B i C<sub>1</sub> (Serdarušić, 2016). Granice rezervi se određuju prema Pravilniku o klasifikaciji, kategorizaciji i proračunu rezervi čvrste mineralne sirovine i vođenju evidencije o njima (Službeni list, br. 36/12).

#### <span id="page-18-1"></span>**4.1. Kategorizacija rezervi**

Prema vrsti stijena, obliku pojavljivanja, veličini i oštećenosti stijenske mase uslijed tektonskih pokreta, hidrotermalnih procesa i drugih utjecaja, ležišta arhitektonskograđevinskog kamena razvrstavaju se u šest grupa (Službeni list, br. 36/12):

- 1) sedimentne stijene koje se javljaju u vidu slojeva ili leća; velikih su dimenzija i sadrže preko 600.000 m3 rezervi stijenske mase; zahvaćenost tektonskim pokretima je neznatna i bitno ne utječe na iskorištenje stijenske mase;
- 2) sedimentne stijene koje se javljaju u vidu slojeva ili leća; malih su dimenzija i sadrže do 500.000 m3 rezervi stijenske mase; tektonskim pokretima su neznatno zahvaćena, što ne utječe na iskorištenje stijenske mase;
- 3) metamorfne stijene; javljaju se u obliku leća, velikih su dimenzija i sadrže preko 500.000 m3 rezervi stijenske mase, a mogu imati i manje dimenzije, sa rezervama ispod 500.000 m3 stijenske mase; zahvaćenost tektonskim pokretima je slabija i stijenska masa sadrži preko 15% sirovih blokova;
- 4) ležišta (rudna tijela) ukrasnog kamena koja su oblika i veličine kao ležišta (rudna tijela) treće grupe; tektonskim pokretima stijenska masa je jače zahvaćena i sadrži do 15% sirovih blokova;
- 5) ležišta (rudna tijela) ukrasnog kamena koja čine magmatske stijene; javljaju se u obliku lećastih masa, odnosno gnijezda i drugim nepravilnim oblicima; velikih su

dimenzija i sadrže preko 400.000 m3 rezervi stijenske mase, a mogu biti i manja, sa rezervama ispod 400.000 m3 stijenske mase; tektonskim pokretima, hidrotermalnim procesima i drugim utjecajima stijenska masa je slabije zahvaćena i sadrži više od 10% sirovih blokova;

6) ležišta (rudna tijela) ukrasnog kamena koja su oblika i veličine kao ležišta (rudna tijela) pete grupe; tektonskim pokretima, kao i djelovanjem hidrotermalnih procesa i drugih štetnih utjecaja, stijenska masa je znatno zahvaćena i sadrži manje od 10% sirovih blokova

Prema ovoj podjeli područje ˝Jedrinje˝ pripada prvog kategoriji ležišta.

#### <span id="page-20-0"></span>**4.2. Istraživanje ležišta**

Za utvrđivanje i razvrstavanje kategorija rezervi A, B i  $C_1$ , maksimalna udaljenost između istražnih radova za pojedine kategorije ležišta iznose:

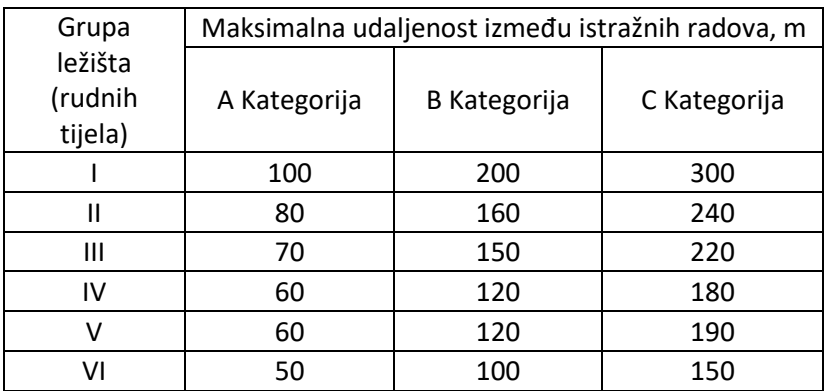

<span id="page-20-1"></span>**Tablica 4-2.** Maksimalna udaljenost između istražnih radova

Istraživanje ležišta započinje na visini od 530 m, što je ujedno i osnovna razina istraživanja. Iscrtavanje granice rezervi izvedeno je u 3D polju, te su granice postavljene na osnovnu razinu istraživanja.

Granice rezervi postavljene su na površinu terena na slijedeći način:

- Postavljen je ˝Workflow˝ u ˝Reality Modeling˝
- ˝Extract **→** Drape Element˝
- Označen je triangulirani model terena, odnosno površina terena na koju se podiže element
- Klikom na element, odnosno granice rezervi i istražne bušotine, podiže se element na površinu terena

Izgled podignutih elemenata prikazano je na slici 4-2a, a zajednički prikaz istražnih radova, granice rezervi i slojnica prikazan je na slici 4-2b.

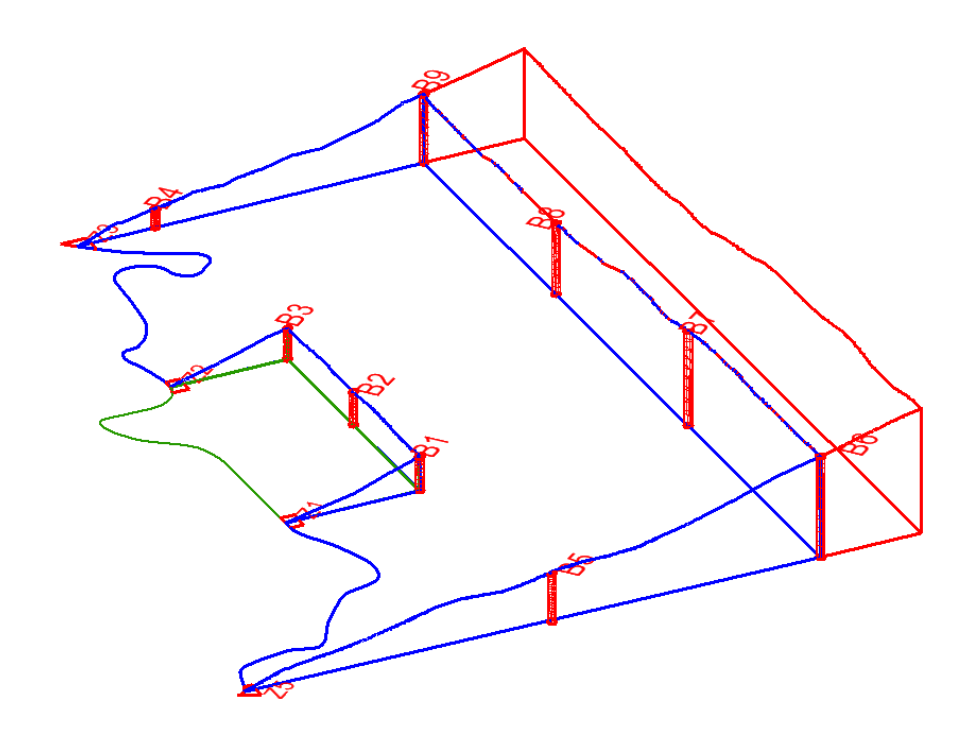

**Slika 4-2a.** Prikaz granica rezervi i istražnih radova.

<span id="page-21-0"></span>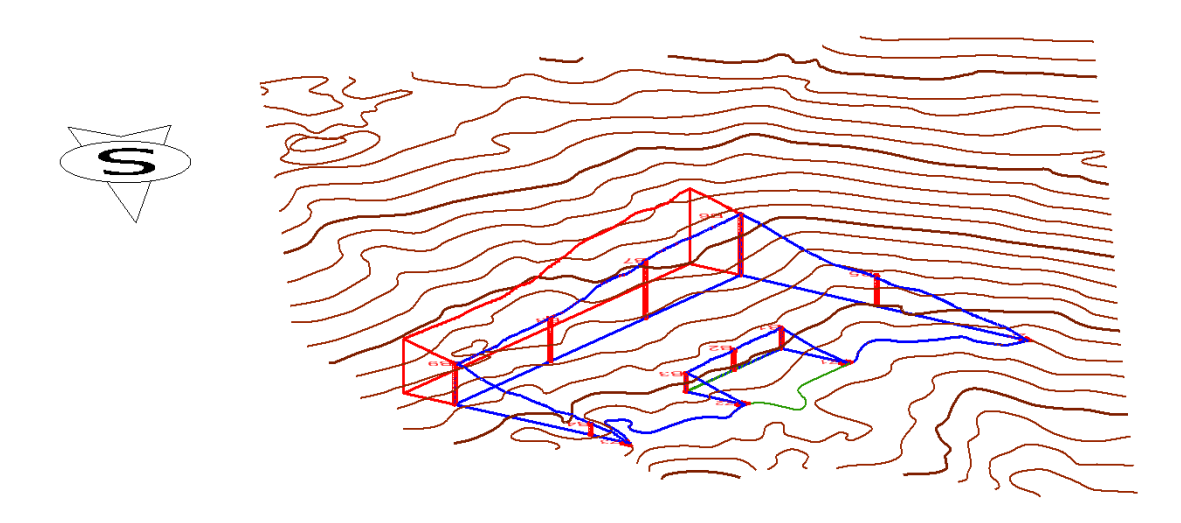

<span id="page-21-1"></span>**Slika 4-2b.** Prikaz granica rezervi, istražnih radova i slojnica područja ˝Jedrinje˝

#### <span id="page-22-0"></span>**4.3. Završna kosina kopa**

Završna kosina kopa predstavlja granicu između bilančnih i izvanbilančnih rezervi ležišta.

Za iscrtavanje završne kosine kopa potreban je iznos kuta završne etažne. Usvojen je iznos kuta završne kosine za arhitektonsko građevni kamen temeljem iskustvenih podataka i iznosi  $\alpha_z = 60^\circ$ . Kada je poznat kut  $\alpha_z$ , tada se može proračunati horizontalna vrijednost kosine za točno određenu visinu terena, odnosno projekcija kosine. Proračun se izvodi preko iduće formule:

$$
\tan \alpha_z = \frac{h}{x} \to x = \frac{h}{\tan \alpha_z}
$$

Gdje je:

 $\alpha_z$  – kut završne kosine

h – visina terena, m

x – horizontalna projekcija kosine, m

Nakon što se proračunala projekcija x za određene visine terena, započinje se iscrtavanjem donjeg ruba završne kosine, gdje se pomoćne crte nalaze na sjecištima crta C<sup>1</sup> kategorije i slojnica. Konačni izgled završne kosine kopa s granicama rezervi nalazi se na slici 4-3a. Na slici 4-3b nalazi se prikaz granica rezervi i istražnih radova u tlocrtu.

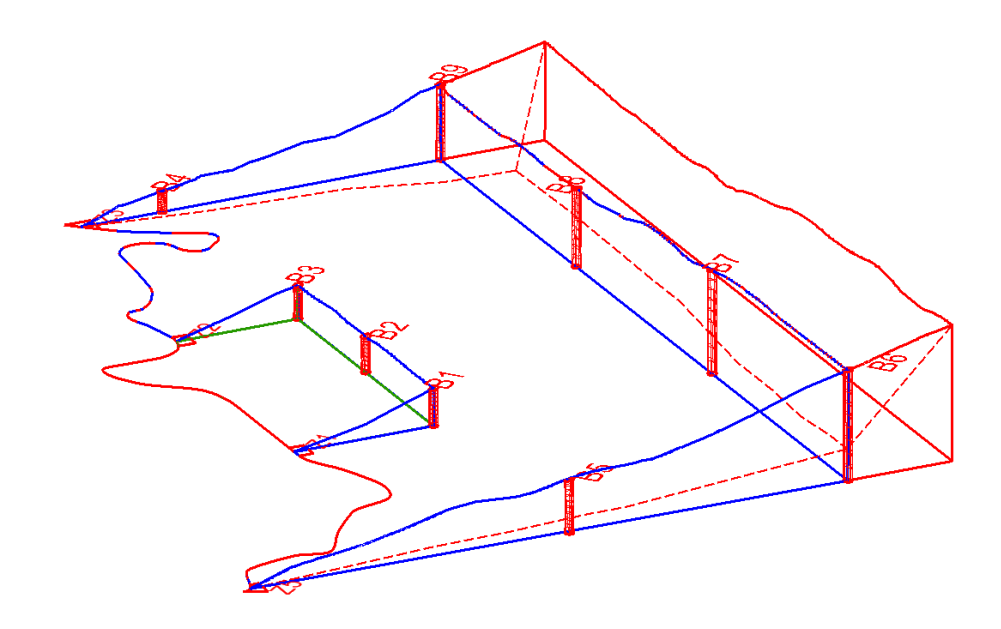

**Slika 4-3a.** Prikaz završne kosine kopa s granicama rezervi

<span id="page-23-0"></span>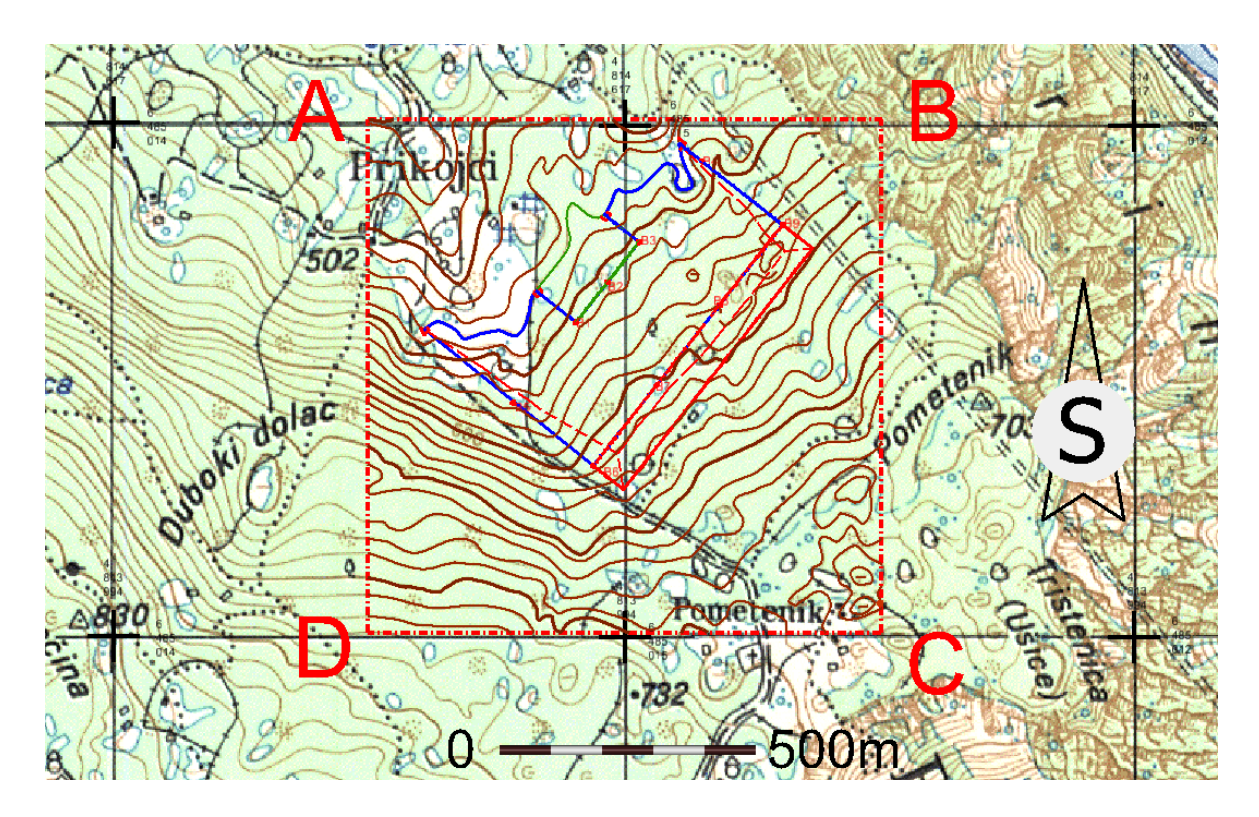

<span id="page-23-1"></span>**Slika 4-3b.** Prikaz granice rezervi područja ˝Jedrinje˝ u tlocrtu, M1:15 000

## <span id="page-24-0"></span>**5. PRORAČUN REZERVI LEŽIŠTA**

Proračun obujma ležišta arhitektonsko-građevnog kamena obavljena je pomoću dviju metoda: metode računalnog modeliranja i metode paralelnih vertikalnih presjeka. Zbog specifičnosti i jednostavnosti pojedinih programa, metode proračuna obujma odrađene su u različitim programima. Metoda računalnog modeliranja primijenjena je u programu ˝OpenRoads Designer˝, a metoda vertikalnih paralelnih presjeka u programu ˝Power InRoads˝.

#### <span id="page-24-1"></span>**5.1. Metoda računalnog modeliranja**

U programu ˝OpenRoads Designer˝ proračunan je obujam ležišta arhitektonskograđevnog kamena primjenom metode računalnog modeliranja. Za ovu metodu potrebno je izvršiti triangulaciju svake pojedine kategorije rezervi: A, B, C<sub>1</sub>, granice bilančnih i izvanbilančnih rezervi. Postupak triangulacije objašnjen je u poglavlju 3. TRIANGULACIJA. Izgled trianguliranih rezervi prikazano je na slici 5-1a.

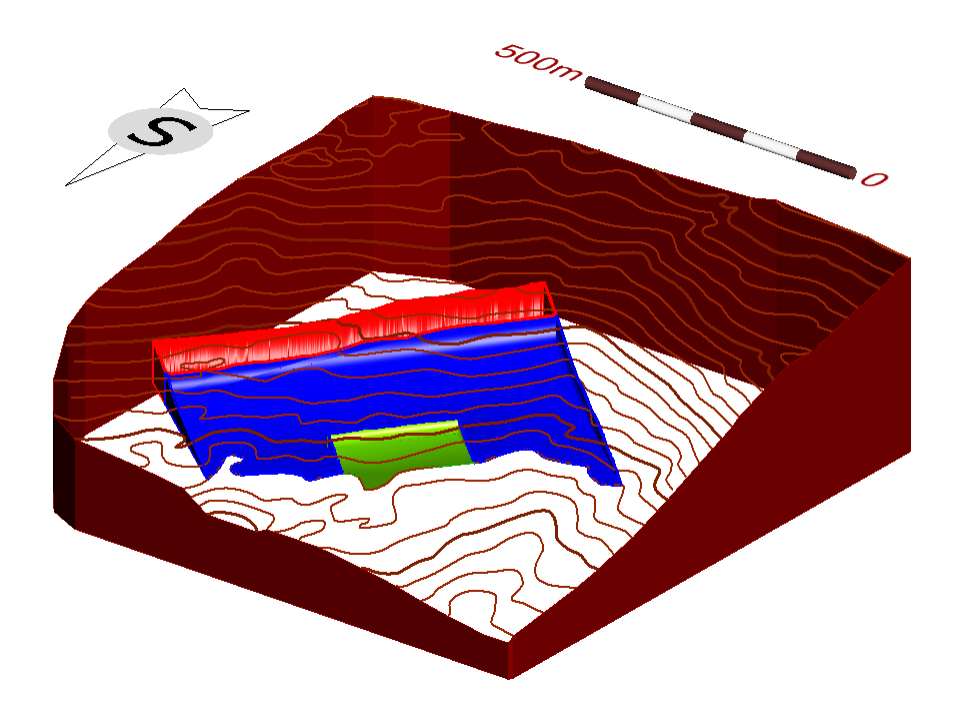

<span id="page-24-2"></span>**Slika 5-1a.** Prikaz trianguliranih modela kategorija rezervi

Metoda računalnog modeliranja jedna je od najsuvremenijih metoda proračuna obujma u rudarskoj praksi, te je za njezinu primjenu potrebno izraditi triangulacijski model ležišta. Ova metoda funkcionira na način da računalo računa integral između trianguliranih trokutova (Plećaš, 2016). Rješenje izračunatog integrala između dva nasuprotna trokuta je obujam. Zbrajanjem ili oduzimanjem obujma pojedinih obujmova, dobivamo ukupan obujam između površina, odnosno ploha.

Metoda računalnog modeliranja provodi se na slijedeći način:

- Potrebno je postaviti ˝Workflow˝ u ˝OpenRoads Modeling˝
- ˝Terrain **→** Volumes **→** Analyze Volume˝
- Pritiskom na naredbu ˝Analyze Volume˝ prikazuje se izbornik te sami postupak proračuna volumena između dvije površine terena, koje tvore zatvorenu cjelinu, prikazan je na slici 5-1b.
- Postupak treba ponoviti za svaku kategoriju rezervi, kako bi se dobio ukupni obujam ležišta i kategorije rezervi.

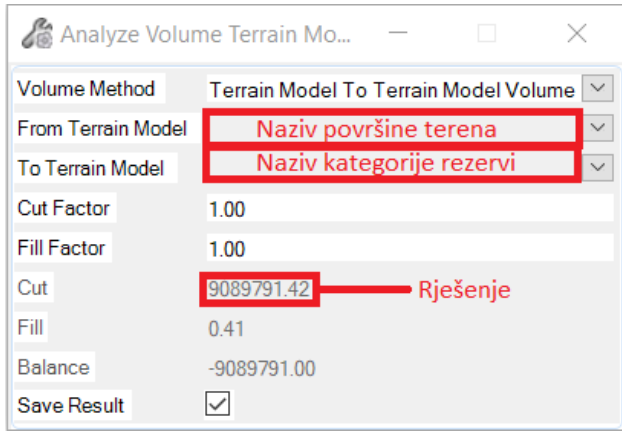

<span id="page-25-0"></span>**Slika 5-1b.** Izbornik naredbe ˝Analyze Volume˝.

<span id="page-26-2"></span>**Tablica 5-1.** Tablični prikaz obujma ležišta

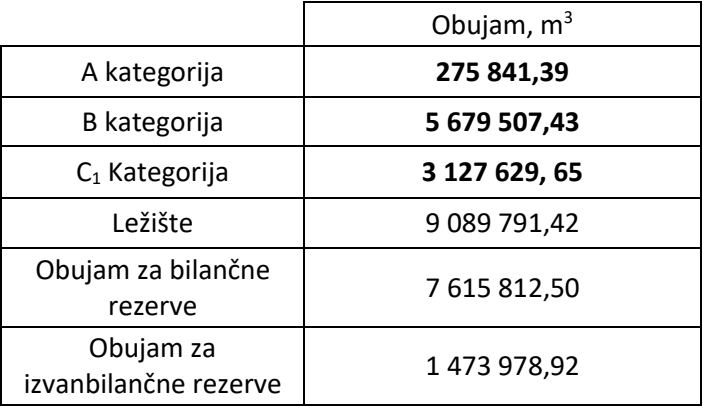

Provjera točnosti rada vrlo je jednostavna, postavljanjem u omjer zbroj obujma bilančnih i izvanbilančnih rezervi i obujma cijelog ležišta treba biti manji od 0,1%. U ovome slučaju, omjer je manji od 0,1 %.

#### <span id="page-26-0"></span>**5.2. Metoda vertikalnih paralelnih presjeka**

Za razliku od metode računalnog modeliranja koja je korištena u programu ˝OpenRoads Designer˝, metoda vertikalnih paralelnih presjeka primijenjena u programu ˝Power InRoads˝. Razlog tomu je sama složenost izrade presjeka u ˝OpenRoads Designeru˝, dok je u ˝Power InRoads-u˝ vrlo jednostavno doći do rješenja, uz prethodnu pripremu modela.

#### <span id="page-26-1"></span>**5.2.1. Triangulacija u programu ˝Power InRoads˝**

Isto kao i u metodi računalnog modeliranja, za proračun potrebno je izraditi triangulirani model svih kategorija kao i ležišta.

Kako bi izbjegli ponovno crtanje istražnih radova, kategorija rezervi i ostaloga, koriste se već izrađeni modeli koji se učitavaju u programu ˝Power InRoads˝ na slijedeći način:

- ˝File **→** References **→** Attach reference˝
- Označiti sve elemente i preslikavanje elemenata uz pomoć naredbe ˝Copy˝ (prečac pritiskom na ˝3 pa 1˝)

Nakon toga, potrebno je izraditi triangulirani model ležišta i kategorija rezervi. Postupak triangulacije odvija na slijedeći način:

- File  $\rightarrow$  new odabere se ime određene površine koju treba triangulirati i aktivira naredba ˝apply˝
- File  $\rightarrow$  import  $\rightarrow$  surface point type odabire se "Random", označavaju se svi elementi koji će biti triangulirati
- Surface → triangulate surface odabere se površina koja će biti triangulirana
- Surface  $\rightarrow$  view surface  $\rightarrow$  triangles odabir željene površine i podešavanje boje modela (Diplomski rad, Plećaš).
- Postupak treba ponoviti za sve kategorije rezervi kako bi se mogao nastaviti postupak proračuna volumena ležišta

Na slici 5-2-1 prikazano je triangulirani model područja ˝Jedrinje˝ u programu ˝Power InRoads˝.

<span id="page-27-0"></span>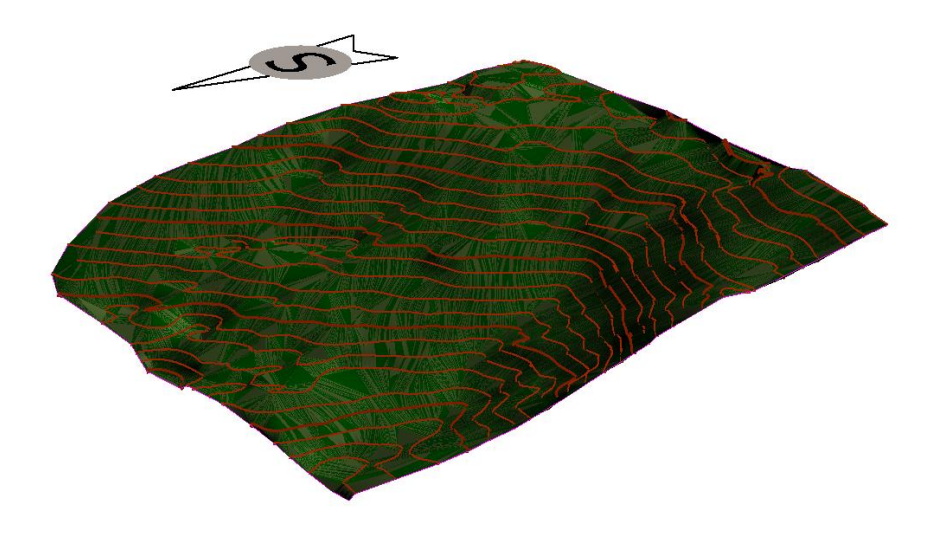

**Slika 5-2-1.** Triangulirani model područja ˝Jedrinje˝

#### <span id="page-28-0"></span>**5.2.2. Proračun rezervi**

Metoda vertikalnih paralelnih presjeka može se raditi na dva načina: računalno ili manualno (Plećaš, 2016). U ovome slučaju korišten je manualni način primjene metode proračuna obujma. Manualna metoda temelji se na postavljanju presjeka na karakterističnim točkama u visini osnovne razine. Karakteristične točke obuhvaćaju mjesta kao što su promjena konfiguracije terena, granice različitih kategorija rezervi kao i promjena sastava mineralnih sirovina. Na slici 5-2-2a nalazi se prikaz položaja presjeka u tlocrtu.

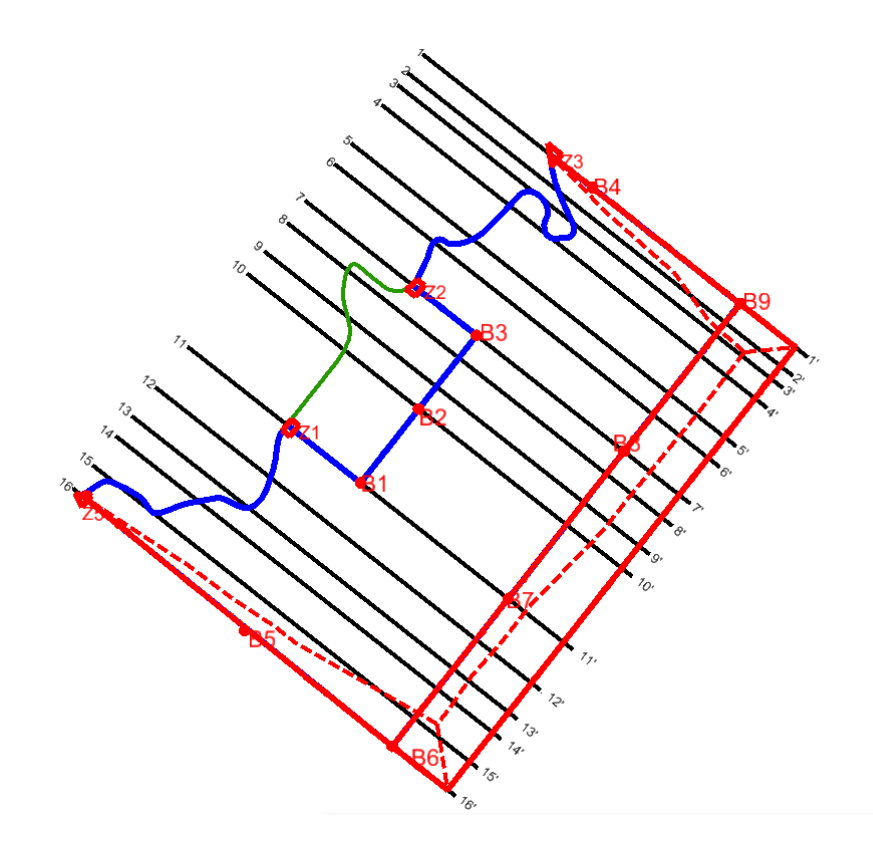

<span id="page-28-1"></span>**Slika 5-2-2a.** Prikaz presjeka na karakterističnim točka

Nakon što su postavljeni presjeci kroz karakteristične točke, kojih je 16 u ovome slučaju, potrebno je izraditi svaki pojedinačni presjek. Izrada presjeka odvija se na slijedeći način:

- $"Evaluation \rightarrow Profile \rightarrow Create Profile"$
- Pritiskom na naredbu ˝Create file˝ pojavi se izbornik pomoću kojeg možemo generirati izgled presjeka
- Označiti početak i kraj presjeka
- Pritisnuti na bilo koje mjesto na radnoj površini kako bi se pojavio presjek
- Ponoviti postupak za sve presjeke

Nakon izrade svih presjeka, potrebno ih je doraditi kako bi imali što pregledniji i zorniji prikaz presjeka na karakterističnim točkama. Izgled svih presjeka vidljiv je u prilogu.

Izradom presjeka stvoreni su preduvjeti za proračun rezervi. Proračun obujma izvodi se uz pomoć naredbe ˝Measure Area˝. Na slici 5-2-2b nalazi se prikaz navedene naredbe. Ovom naredbom izmjerene su površine bilančnih i izvanbilančnih rezervi za A, B i C<sup>1</sup> kategoriju.

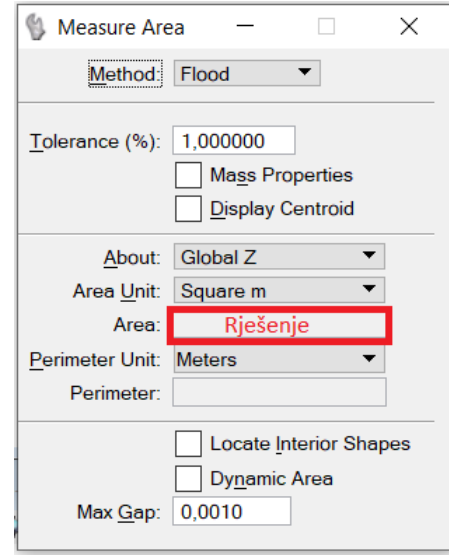

<span id="page-29-0"></span>**Slika 5-2-2b.** Prikaz naredbe ˝Measure Area˝

Dobiveni podaci se unose u tablicu kako bismo dobili obujam, prema idućoj formuli:

$$
O = P_{\pi} \cdot l = \frac{P_1 + P_2 + \sqrt{P_1 \cdot P_2}}{3} \cdot l
$$

Gdje je:

 $O - obujam$ , m<sup>3</sup>

- P<sub>sr</sub> srednja površina, m<sup>2</sup>
- P<sup>1</sup> površina prvog presjeka, m<sup>2</sup>
- P<sup>2</sup> površina drugog presjeka, m<sup>2</sup>
- L udaljenost između dva presjeka, m

<span id="page-31-0"></span>**Tablica 5-2-2a.** Prikaz obujma stijene za dobivanje bilančnih rezervi A kategorije

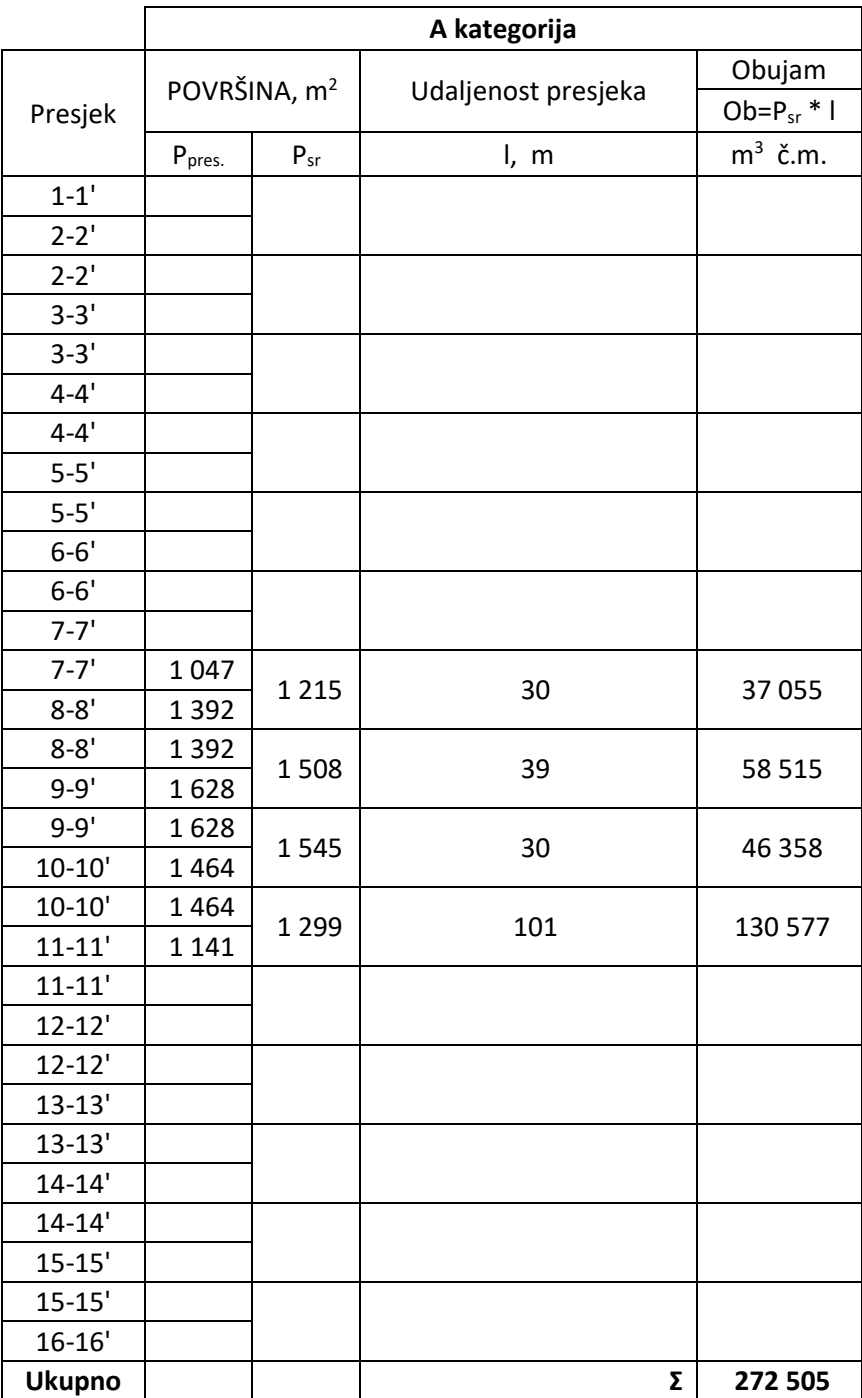

<span id="page-32-0"></span>**Tablica 5-2-2b.** Prikaz obujma stijene za dobivanje bilančnih rezervi B kategorije

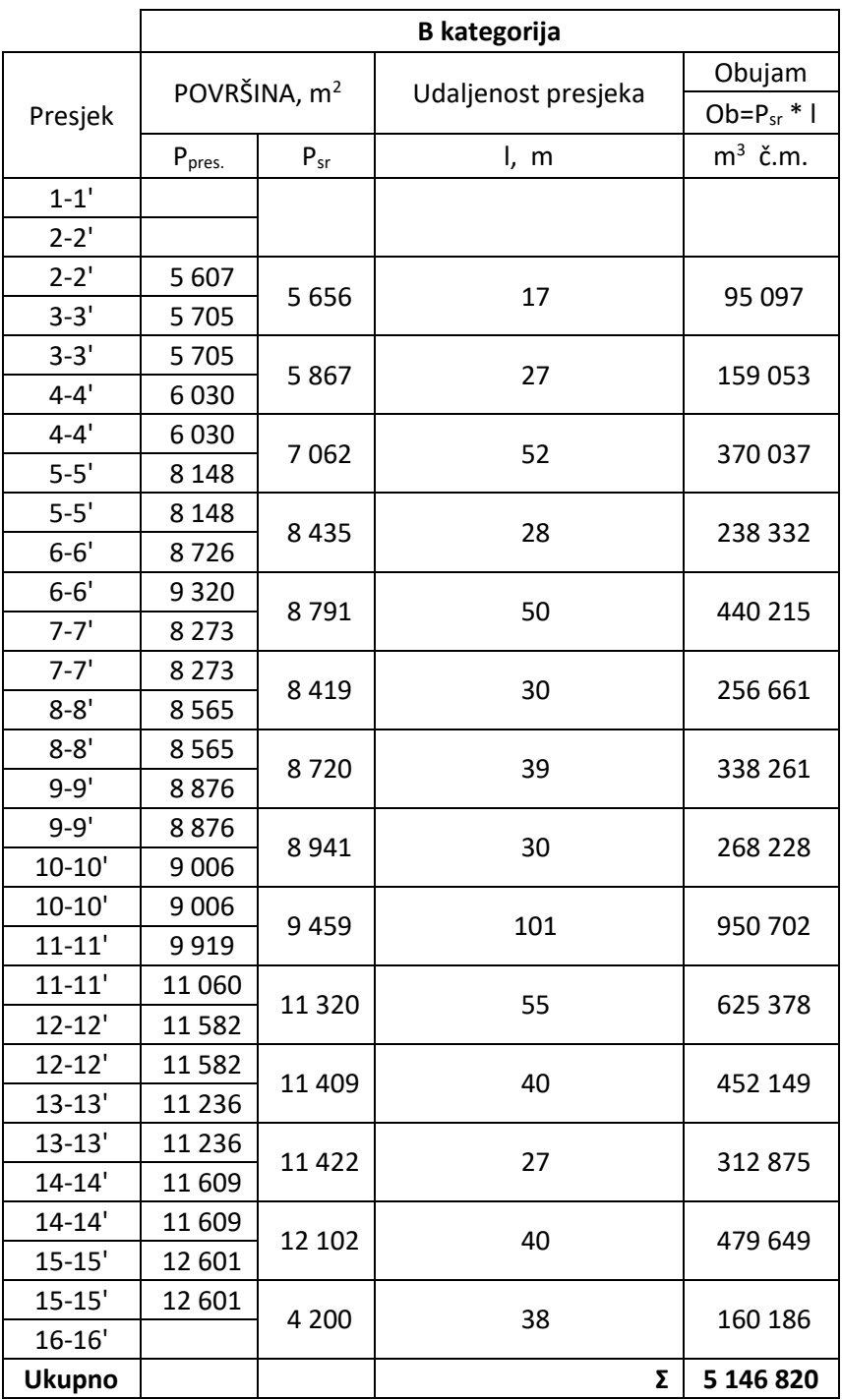

<span id="page-33-0"></span>Tablica 5-2-2c. Prikaz obujma stijene za dobivanje bilančnih rezervi C<sub>1</sub> kategorije

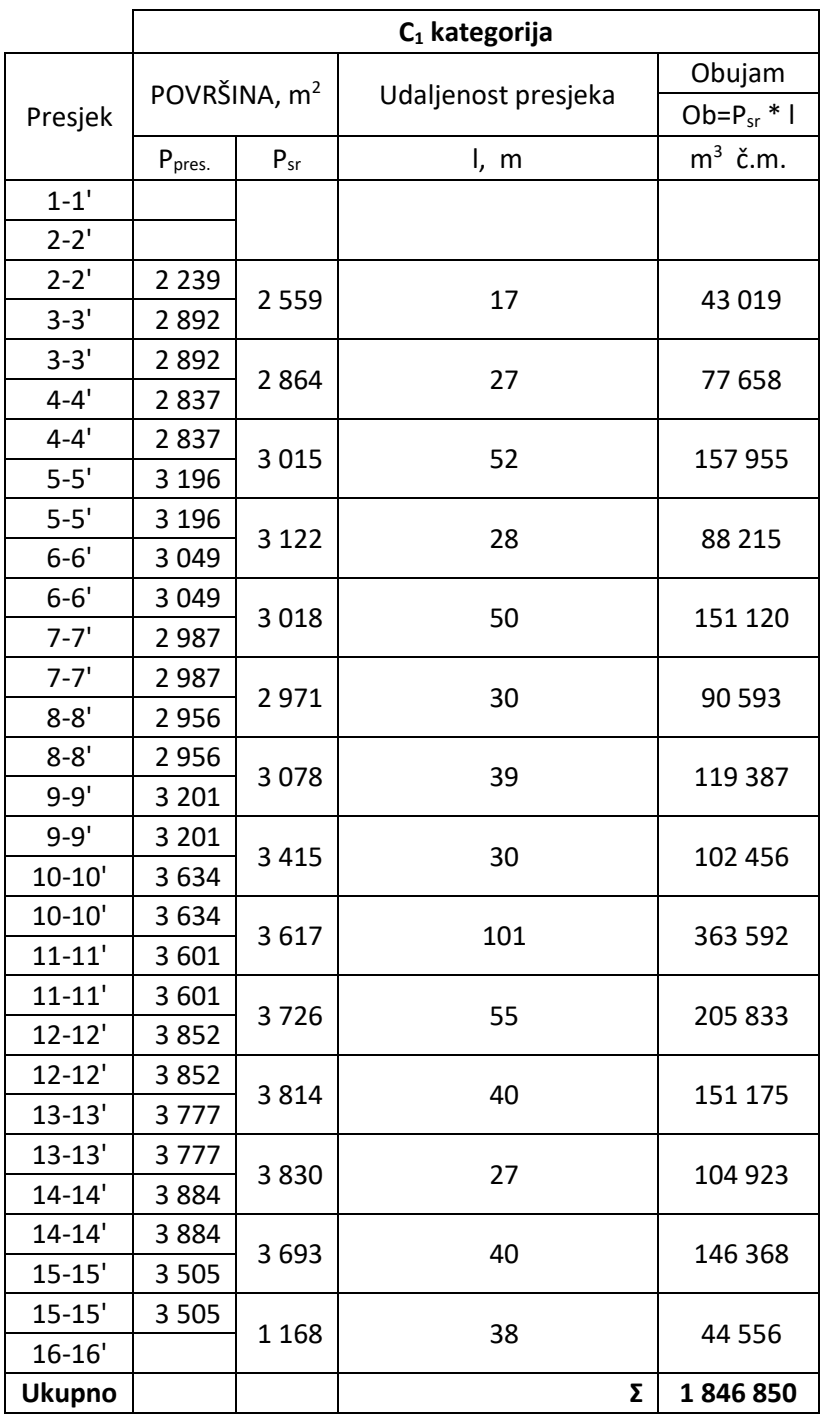

<span id="page-34-0"></span>**Tablica 5-2-2d.** Prikaz obujma stijene za dobivanje izvanbilančnih rezervi B kategorije

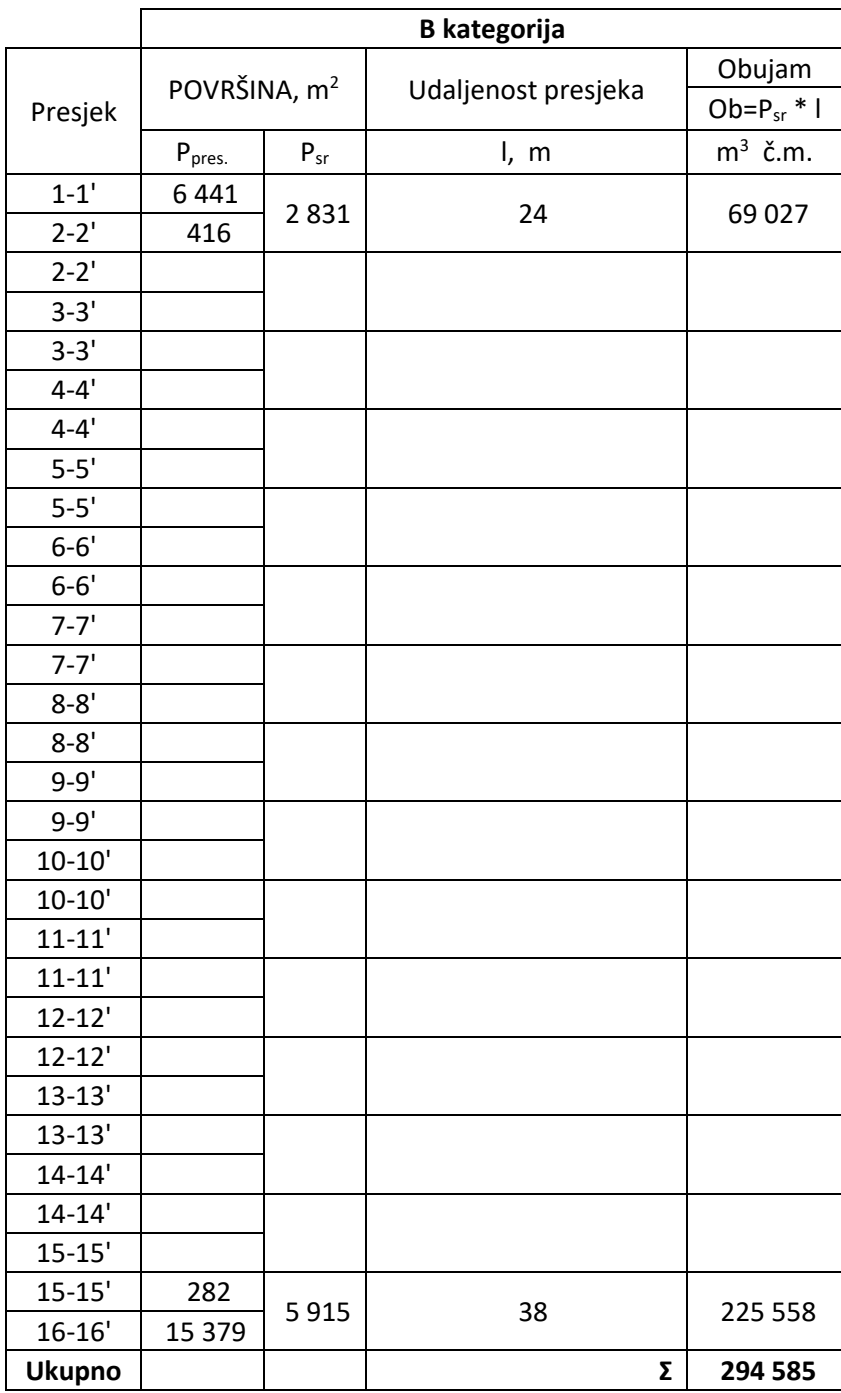

<span id="page-35-0"></span>**Tablica 5-2-2e.** Prikaz obujma stijene za dobivanje izvanbilančnih rezervi C1 kategorije

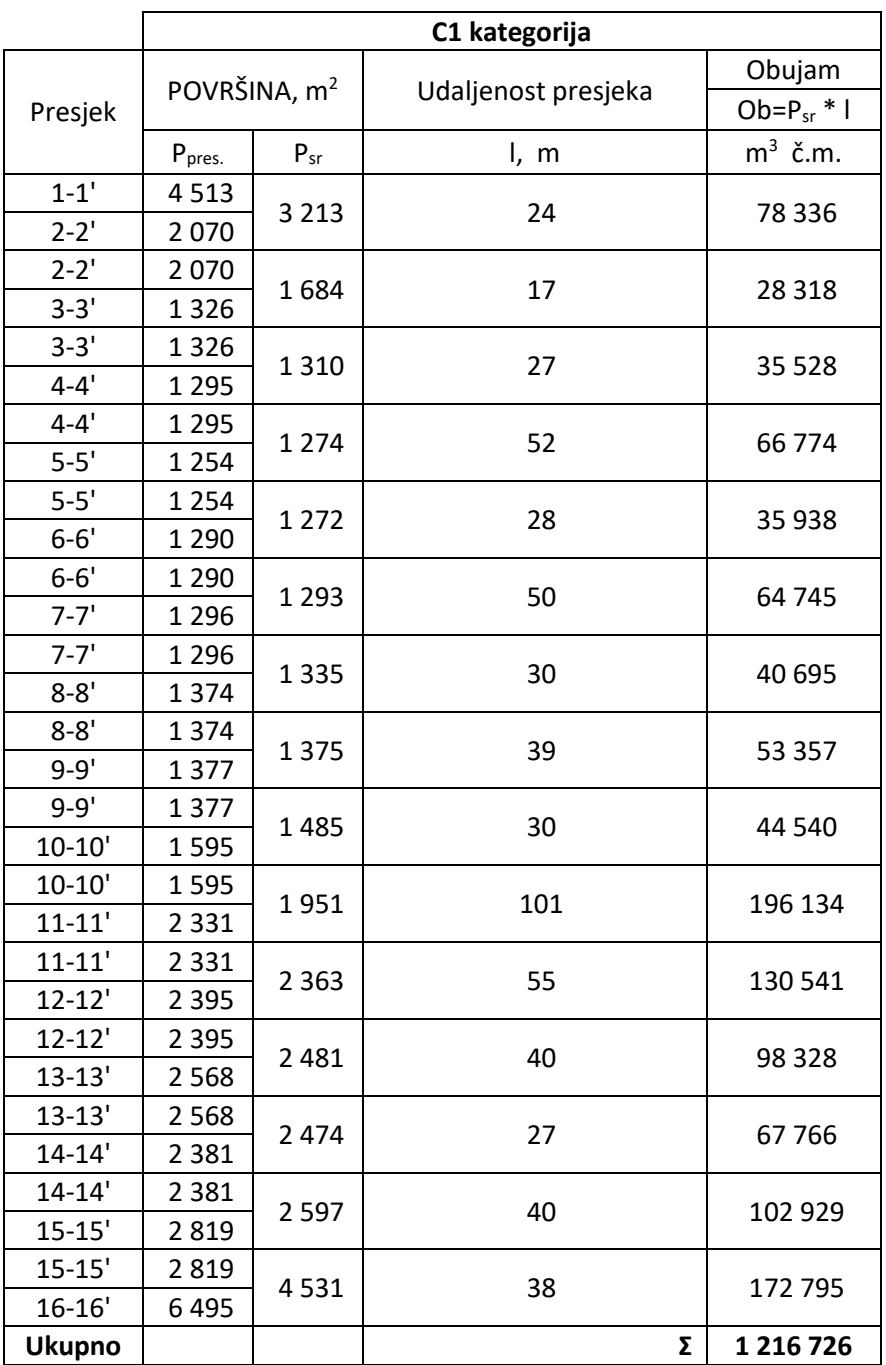

Ukupan obujam bilančnih rezervi preko metode vertikalnih paralelnih presjeka iznosi  $7266$  175 m<sup>3</sup>, a izvanbilančnih iznosi 1 511 310 m<sup>3</sup>. Kod metode računalnog modeliranja obujam bilančnih rezervi iznosi 7 615 812 m<sup>3</sup>, dok izvanbilančnih iznosi 1 473 979 m<sup>3</sup>. Uspoređujući ove rezultate s rezultatima proračuna obujma preko metode računalnog modeliranja možemo uočiti odstupanja u rezultatima. Odstupanje obujma bilančnih rezervi iznosi 4,5%, a izvanbilančnih 2,5%. Odstupanja u rezultatima između ovih dviju metoda moguće je smanjiti povećanjem broja presjeka čime ćemo dobiti točnije podatke o količinama rezervi (Plećaš,2016).

Rezultati dobiveni ovim metodama nisu konačan iznos rezervi ležišta. Za konačan iznos potrebno je uračunati popravni koeficijent i eksploatacijski gubitak, no ovo nije moguće pošto nisu provedeni istražni radovi. Podaci dobiveni u ovom radu mogu se smatrati kao prijedlog istraživanja arhitektonsko-građevnog kamena na ležištu ˝Jedrinje˝

### <span id="page-37-0"></span>**6. ZAKLJUČAK**

U ovome završnome radu opisana je i prikazana primjena računalnih programa u rudarstvu na ležištu krednih vapnenaca kao arhitektonsko-građevnog kamena, kao i usporedba programa ˝Bentley OpenRoads Designer˝ i ˝Power InRoads˝. Programom ˝OpenRoads Designer˝ jednostavno se provodi triangulacija kao i drugi grafički postupci pomoću kojih se može dobiti zorniji prikaz modela terena. Problematika se javlja u postupcima za proračun rezervi gdje se javljaju poteškoće prilikom izrade presjeka ležišta. U ovome se aspektu ističe program ˝Power InRoads˝ koji nam jednostavnim naredbama daje mogućnost izrade cijelog presjeka te mogućnost proračuna rezervi.

Modeliranje područja ˝Jedrinje˝ izvodilo se uz pomoć topografske karte (M1:25 000) koja je učitana u programu ˝MicroStation˝. Uz pomoć potprograma ˝OpenRoads Designer˝ iscrtani su elementi terena u 2D polju, a potom dodajući treću koordinatu, postavljeni su u 3D polje. Istražni radovi i granice rezervi A, B i C1 kategorije postavljeni su prema Pravilniku o klasifikaciji i kategorizaciji rezervi čvrstih mineralnih sirovina i vođenju evidencije o njima (Službeni list 36/12). Proračun rezervi obavljen je na dva načina, metodom računalnog modeliranja u programu ¨OpenRoads Designer˝ i metodom vertikalnih paralelnih presjeka u programu ˝Power InRoads˝, pomoću kojih dobijemo obujam bilančnih i izvanbilančnih rezervi. Uspoređivanjem rezultata primjenom metode vertikalnih paralelnih presjeka i metode računalnog modeliranja, možemo uočiti odstupanja u rezultatima. Dobiveni rezultati ne predstavljaju rezerve ležišta jer nismo uračunali popravni koeficijent i eksploatacijski gubitka, no ti su podaci nepoznati pošto nisu provedeni istražni radovi. Podaci u ovom završnom radu mogu se smatrati i koristi kao okvir i prijedlog istraživanja arhitektonsko-građevnog kamena na ležištu krednih vapnenaca ˝Jedrinje˝.

### <span id="page-38-0"></span>**7. LITERATURA**

DUNDA S., KUJUNDŽIĆ T., GLOBAN M., MATOŠIN V. 2001. *Eksploatacija arhitektonsko-građevnog kamena.* Zagreb: Rudarsko-geološko-naftni fakultet.

GALIĆ I., FARKAŠ B. 2011 *Primijenjeni računalni programi: interna skripta.* Zagreb: Rudarsko-geološko-naftni fakultet.

GAVRAN P. 2014. *Modeliranje ležišta arhitektonsko-građevnog kamena "Plandišće" u istražnom prostoru "Smiraj".* Završni rad. Zagreb: Rudarsko-geološko-naftni fakultet.

LANGOF Z., TALIĆ Z., 2009. *Istraživanja i projekt sanacionih radova u željezničkom tunelu "Jedrinje" na pruzi Sarajevo – Ploče.* Građevinski fakultet Univertiteta u Sarajevu,

MOJIĆEVIĆ M., LAUŠEVIĆ M. 1970. *Osnovna geološka karta SRFJ 1:100 000 List Mostar K33-24.* Geološki zavod Sarajevo, Savezni geološki zavod, Beograd.

PLEĆAŠ S. 2016. *Modeliranje istražnih radova i površinskog kopa na ležištu arhitektonsko građevnog kamena "Veliki Pomet".* Diplomski rad. Zagreb: Rudarsko-geološko-naftni fakultet.

SLUŽBENE NOVINE F BiH. br. 36/12. *Pravilnik o klasifikaciji, kategorizaciji i proračunu rezervi čvrstih mineralnih sirova i vođenju evidencije o njima.* Sarajevo: Službene novine.

SERDARUŠIĆ A. 2016. *Modeliranje ležišta arhitektonsko-građevnog kamena u istražnom prostoru "Ranče".* Završni rad. Zagreb: Rudarsko-geološko-naftni fakultet.

<span id="page-39-0"></span>**PRILOG br. 1** Situacijska karta s kategorijama rezervi M1:6000

<span id="page-40-0"></span>**PRILOG br. 2** Obračunski presjeci M1:5000

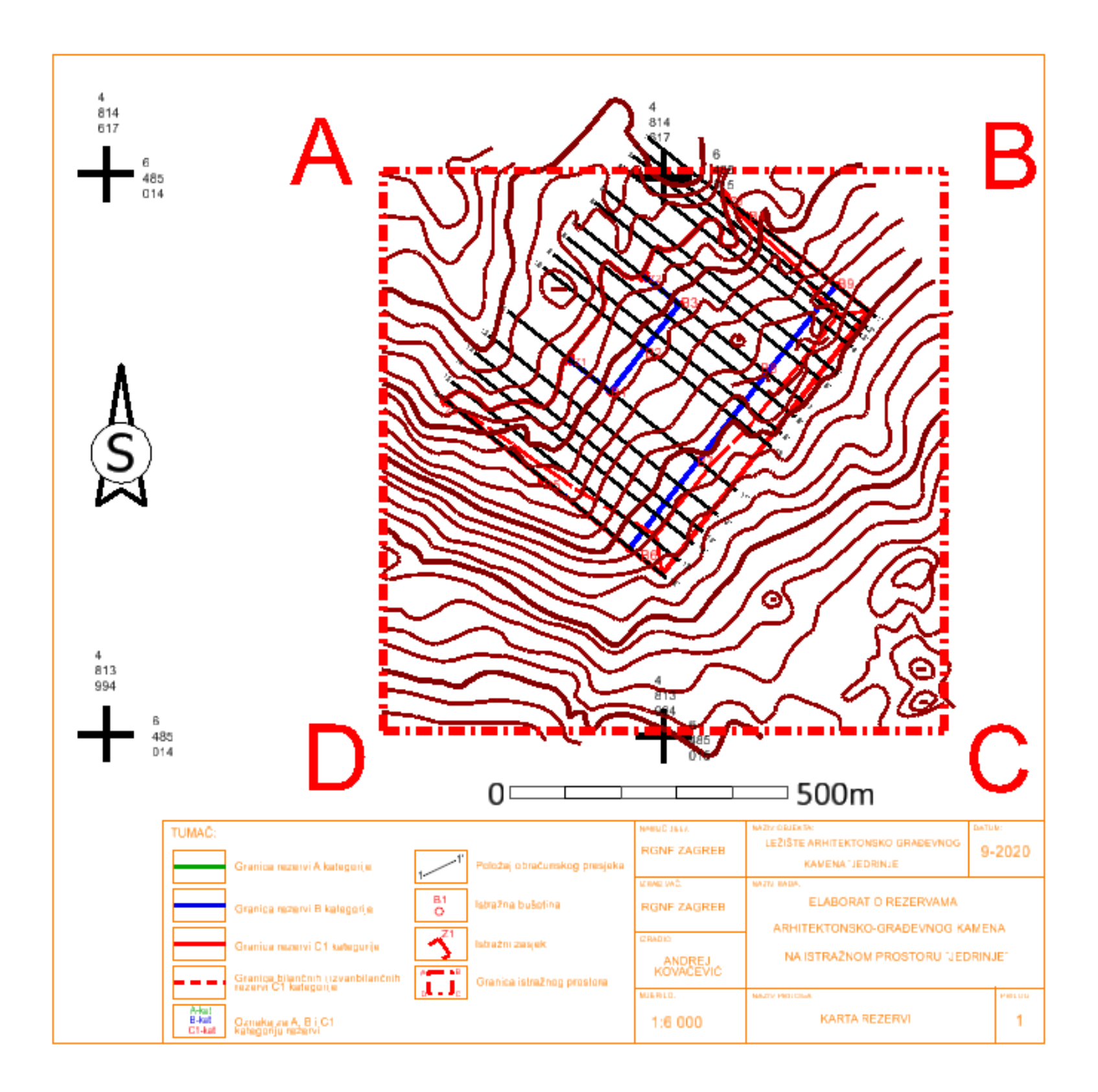

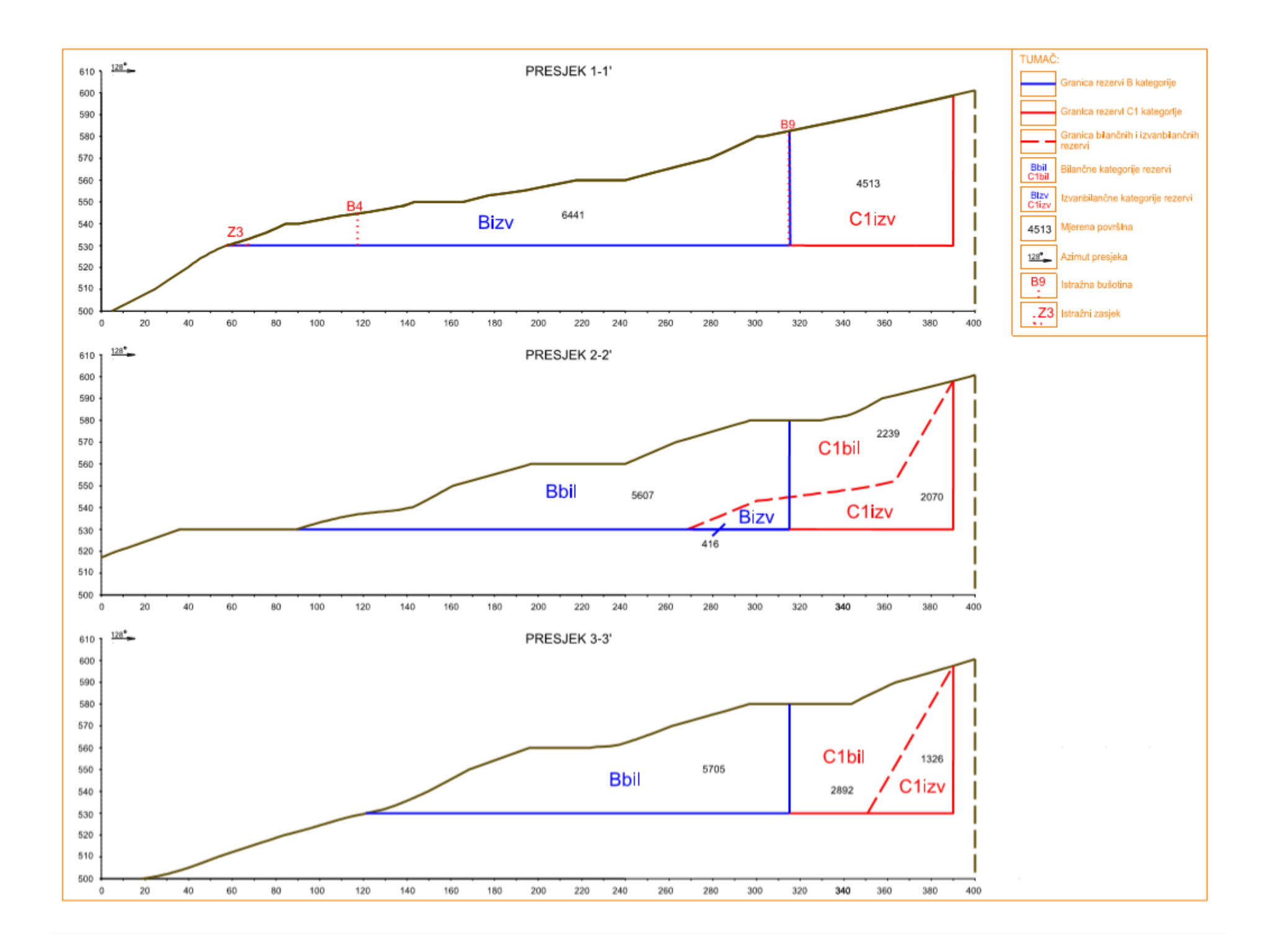

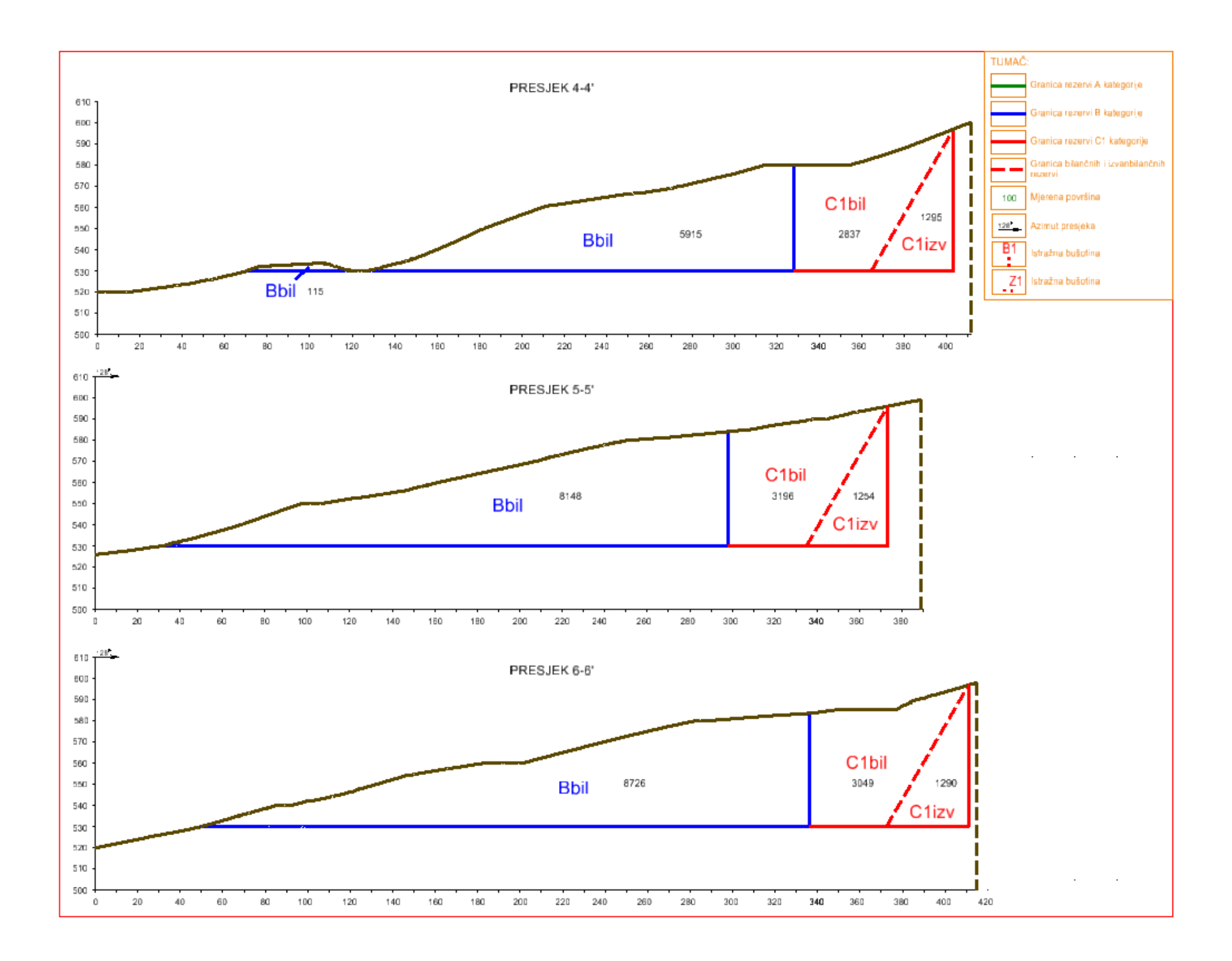

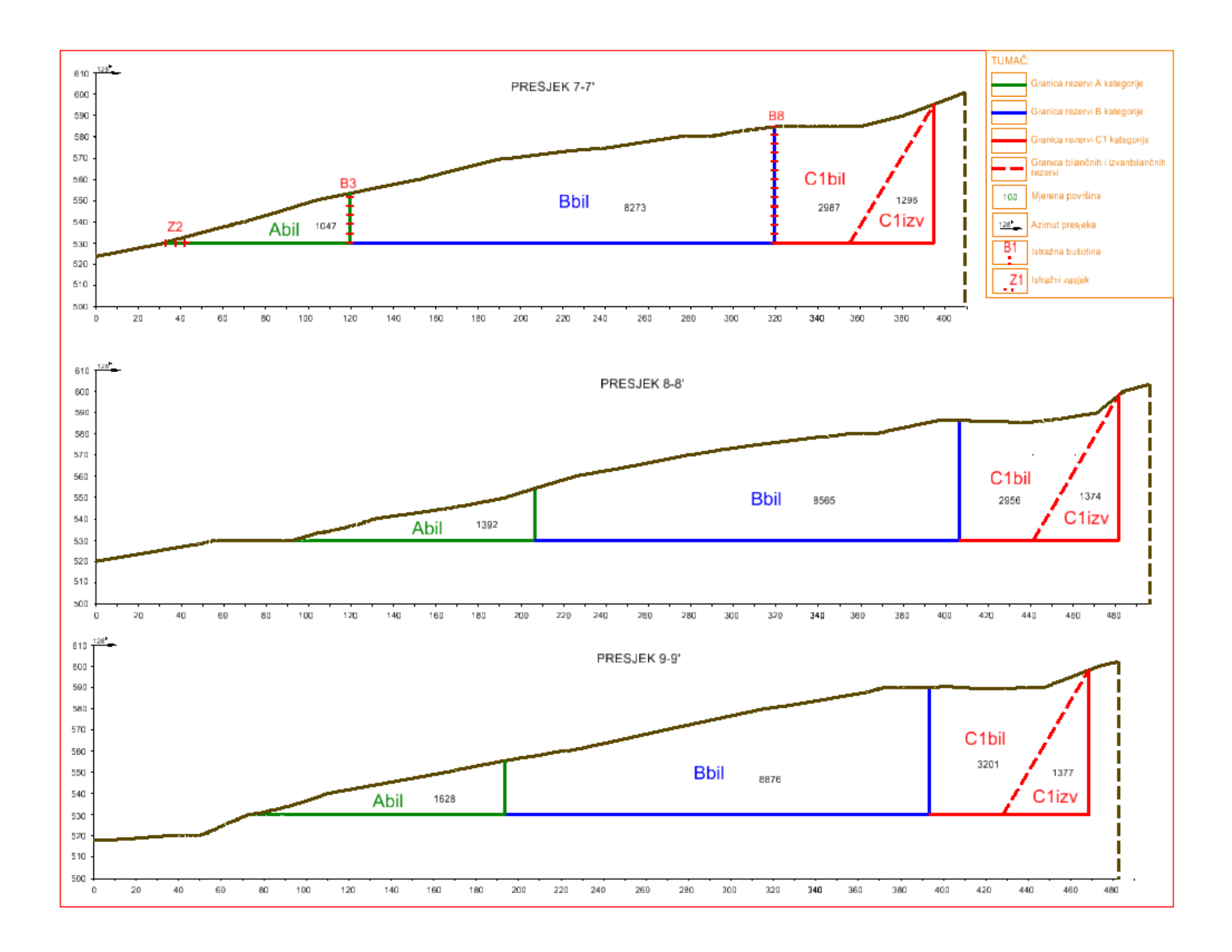

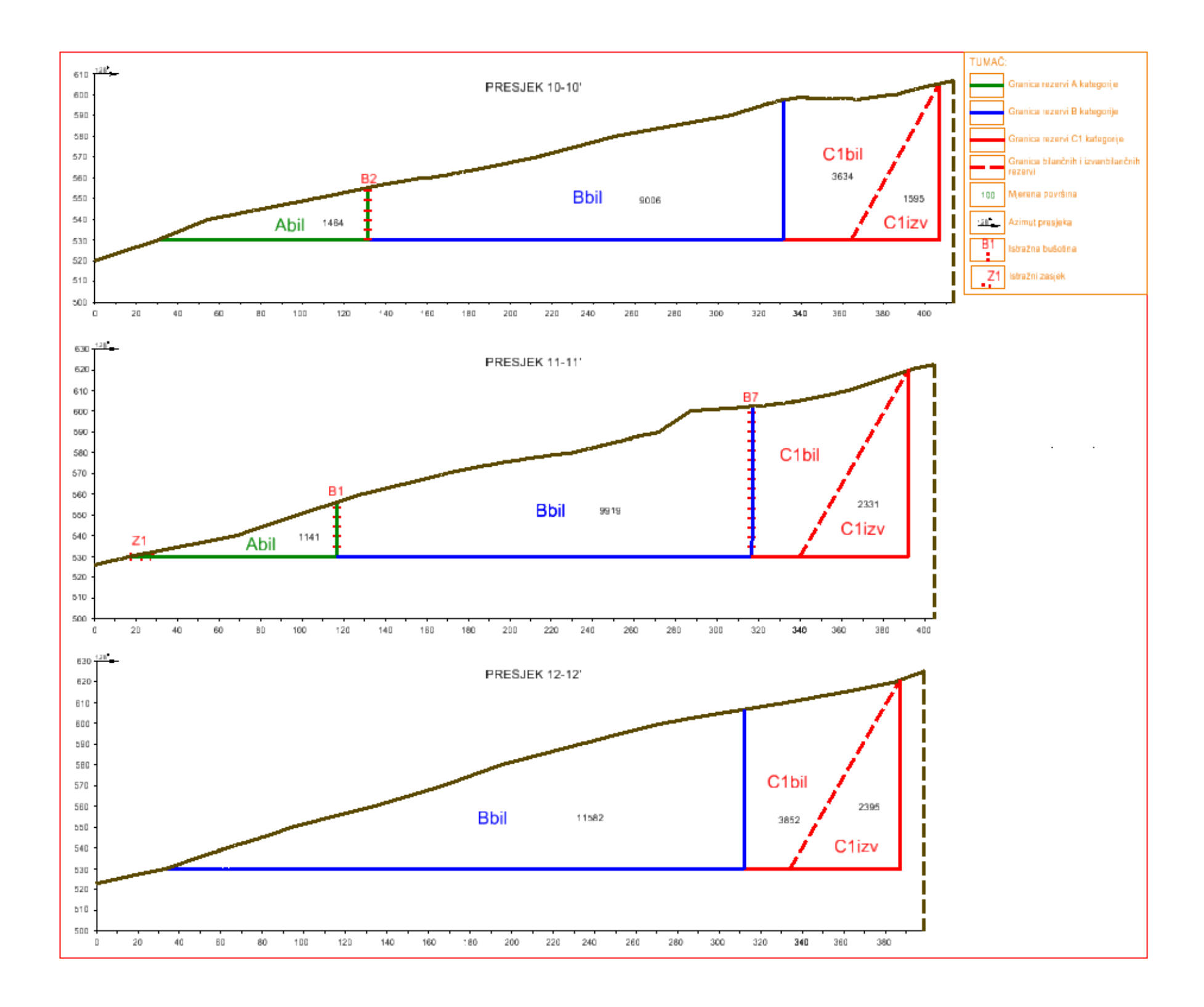

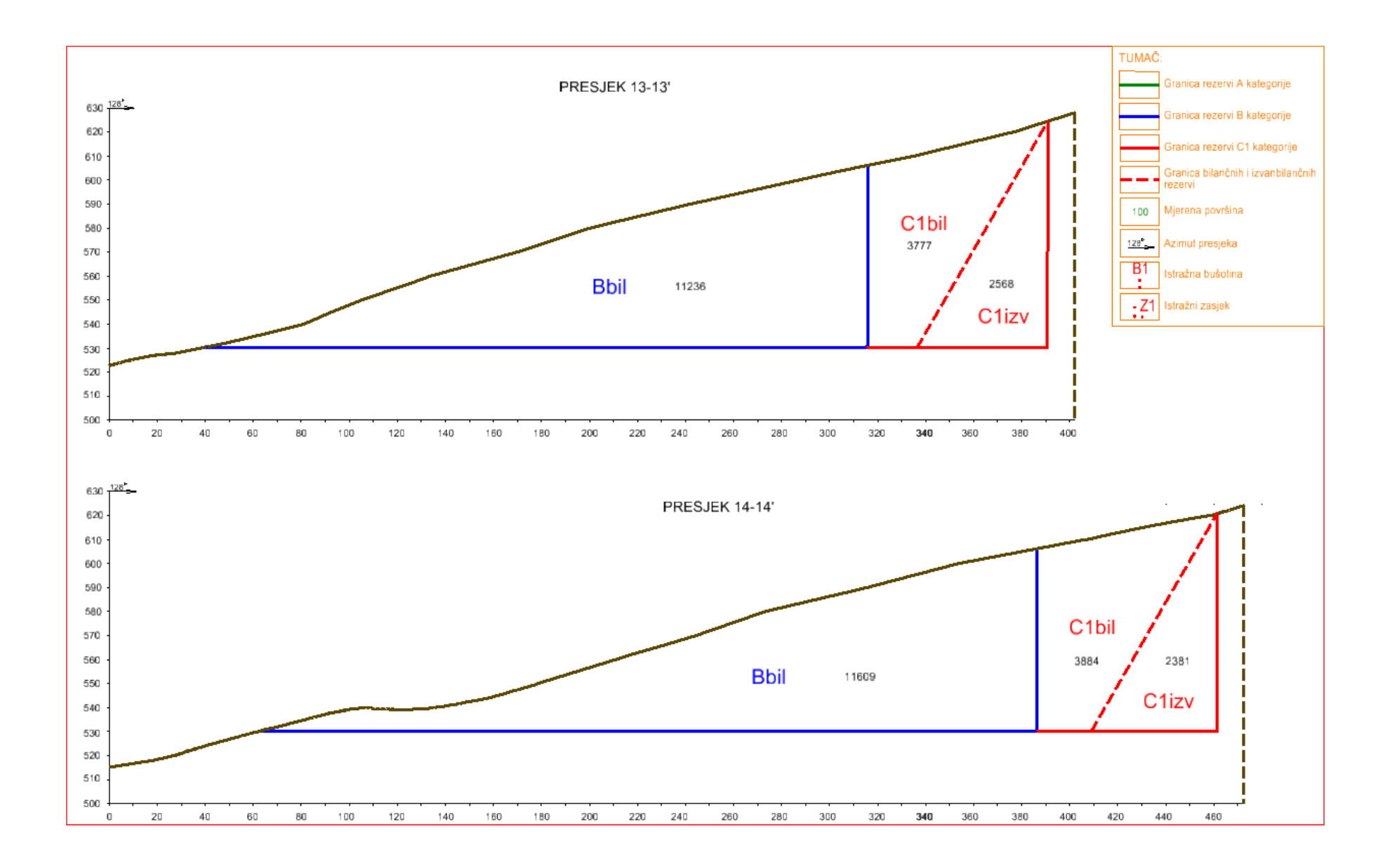

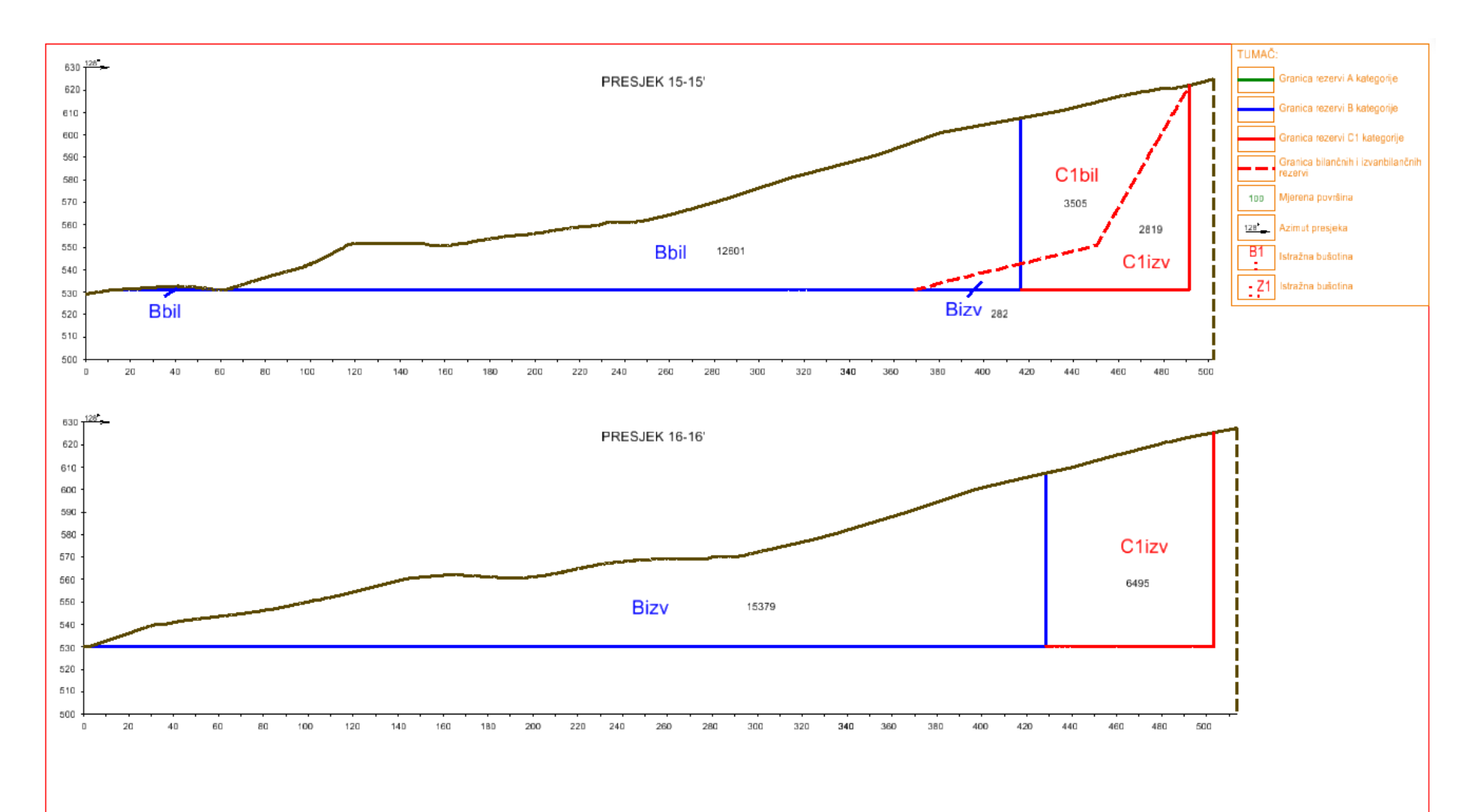